# Dell Vostro 270s 擁有者手冊

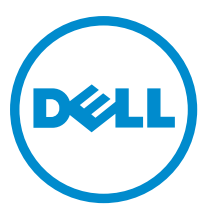

管制型號: D06S 管制類型: D06S001

## <span id="page-1-0"></span>註、警示與警告

■ 註: 「註」表示可以幫助您更有效地使用電腦的重要資訊。

#### 警示: 「警示」表示有可能會損壞硬體或導致資料遺失,並告訴您如何避免發生此類問題。

#### 警告: 「警告」表示有可能會導致財產損失、人身傷害甚至死亡。

#### **©** 2012 Dell Inc.

本文所使用的商標:Dell™、DELL 徽標、Dell Precision™、Precision ON™、ExpressCharge™、Latitude™、Latitude ON™、OptiPlex™、 Vostro ™及 Wi-Fi Catcher™ 為 Dell Inc. 的商標。Intel®、Pentium®、Xeon®、Core™、Atom™、Centrino® 及 Celeron® 為 Intel Corporation 在美國或其他國家的註冊商標或商標。AMD® 為 Advanced Micro Devices, Inc. 的註冊商標,AMD Opteron™、 AMD Phenom™、AMD Sempron™、AMD Athlon™、ATI Radeon™ 及 ATI FirePro™ 為 Advanced Micro Devices, Inc. 的商標。 Microsoft®、Windows®、MS-DOS®、Windows Vista®、Windows Vista 開始按鈕及 Office Outlook® 為 Microsoft Corporation 在美 國及/或其他國家的商標或註冊商標。Blu-ray Disc™ 為 Blu-ray Disc Association (BDA) 所有的商標並授權予光碟及播放機使用。 Bluetooth® 文字商標為 Bluetooth® SIG, Inc. 的註冊商標且 Dell Inc. 經授權使用。Wi-Fi® 為 Wireless Ethernet Compatibility Alliance, Inc. 的註冊商標。

2012 - 10

Rev. A00

# 目錄

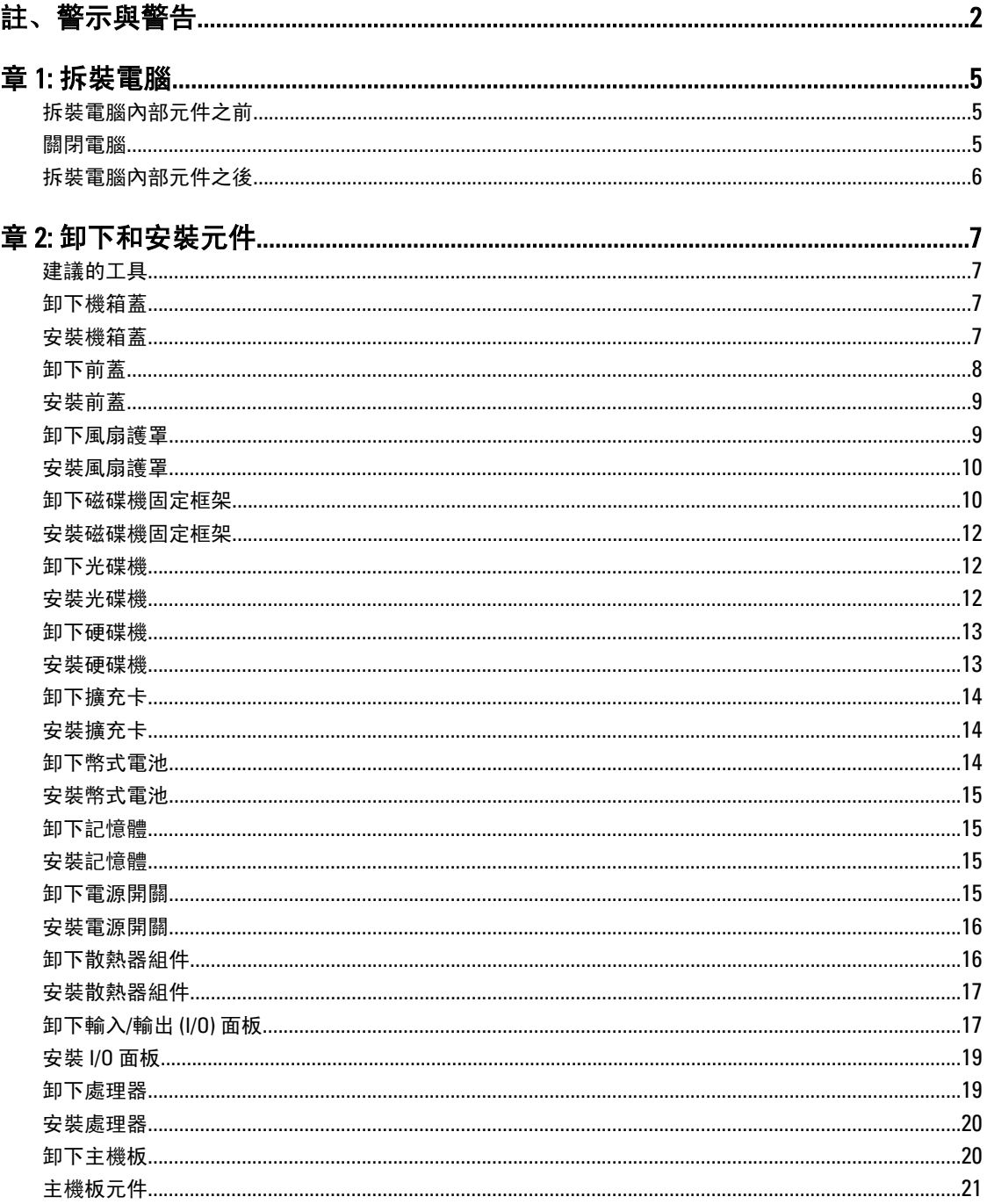

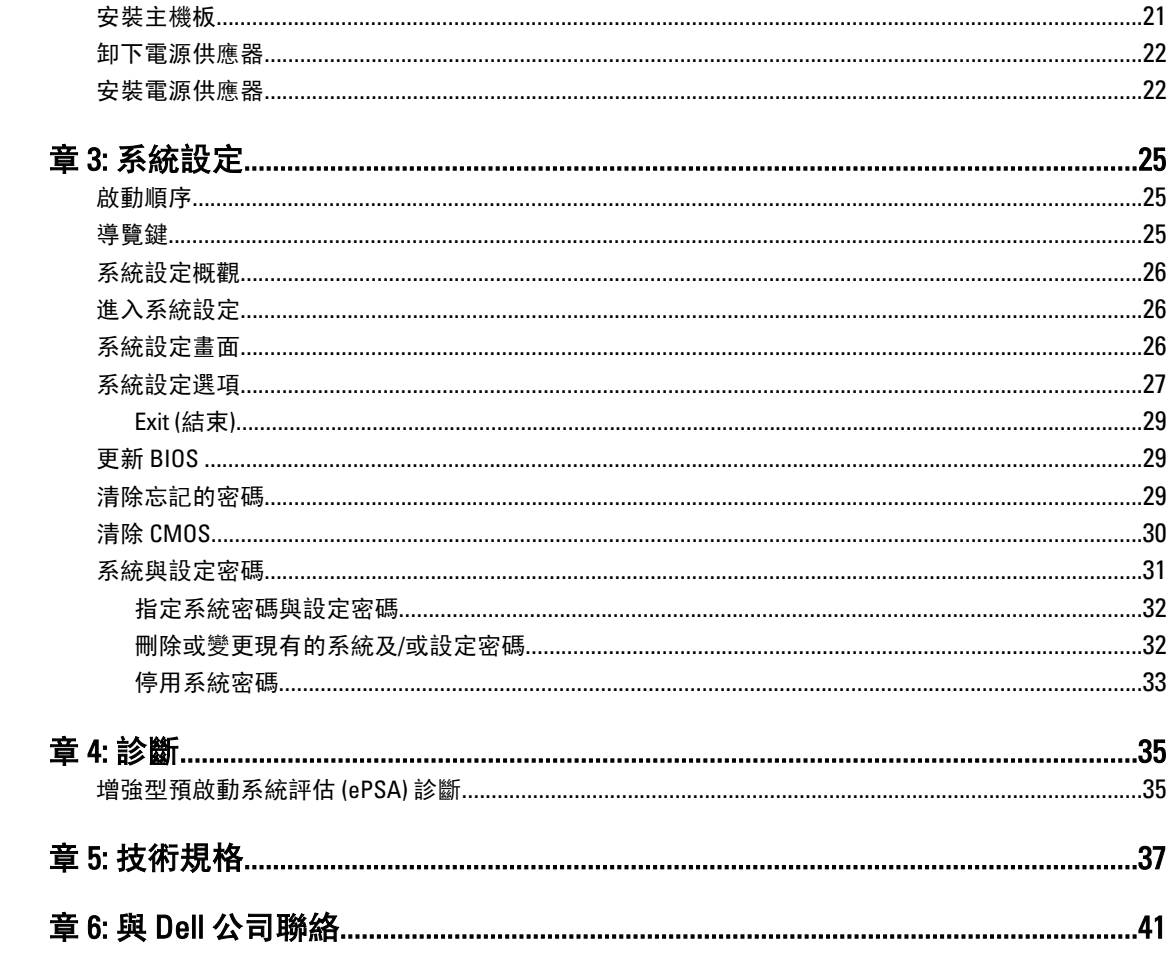

## <span id="page-4-0"></span>拆裝電腦

#### 拆裝電腦內部元件之前

請遵守以下安全規範,以避免電腦受到可能的損壞,並確保您的人身安全。除非另有說明,否則本文件中的每 項程序均假定已執行下列作業:

- 您已閱讀電腦隨附的安全資訊。
- 按相反的順序執行卸下程序可以裝回或安裝 (當元件為單獨購買時) 元件。

警告: 拆裝電腦內部元件之前,請先閱讀電腦隨附的安全資訊。如需更多安全最佳實務資訊,請參閱 Regulatory Compliance (法規遵循) 首頁:www.dell.com/regulatory\_compliance

警示: 許多維修僅可由獲得認可的維修技術人員來完成。您只能依照產品說明文件中的授權說明或在線上 或電話服務和支援團隊的指導下,執行故障排除和簡單的維修。由未經 Dell 授權的維修造成的損壞不在 保固範圍之內。請閱讀並遵循產品隨附的安全指示。

警示: 為避免靜電損壞,請使用接地腕帶或經常碰觸未上漆的金屬表面 (例如電腦後面的連接器),以導去 身上的靜電。

警示: 處理元件和插卡時要特別小心。請勿碰觸元件或插卡上的觸點。手持插卡時,請握住插卡的邊緣或 其金屬固定托架。手持處理器之類的元件時,請握住其邊緣而不要握住其插腳。

警示: 拔下纜線時,請握住連接器或拉片將其拔出,而不要拉扯纜線。某些纜線的連接器帶有鎖定彈片; 若要拔下此類纜線,請向內按壓鎖定彈片,然後再拔下纜線。在拔出連接器時,連接器的兩側應同時退 出,以避免弄彎連接器插腳。此外,連接纜線之前,請確定兩個連接器的朝向正確並且對齊。

■ 註: 您電腦的顏色和特定元件看起來可能與本文件中所示不同。

為避免損壞電腦,請在開始拆裝電腦內部元件之前,先執行下列步驟。

1. 確定工作表面平整乾淨,以防止刮傷電腦外殼。

2. 關閉電腦 (請參閱關閉電腦)。

#### 警示: 若要拔下網路纜線,請先將纜線從電腦上拔下,然後再將其從網路裝置上拔下。

- 3. 從電腦上拔下所有網路纜線。
- 4. 從電源插座上拔下電腦和所有連接裝置的電源線。
- 5. 拔下電腦的電源線後,請按住電源按鈕,以導去主機板上的剩餘電量。
- 6. 卸下機箱蓋。

警示: 在觸摸電腦內部的任何元件之前,請觸摸未上漆的金屬表面 (例如電腦背面的金屬),以確保接 地並導去您身上的靜電。作業過程中,應經常碰觸未上漆的金屬表面,以導去可能損壞內部元件的 靜電。

#### 關閉電腦

警示: 為避免遺失資料,請在關閉電腦之前儲存並關閉所有開啟的檔案,結束所有開啟的程式。

1

- <span id="page-5-0"></span>1. 關閉作業系統:
	- 在 Windows 7 中:

按一下開始<sup>第1</sup>,然後按一下**關機**。

- 在 Windows Vista 中:
	- 按一下**開始 <sup>(2)</sup>,再**按一下**開始**選單右下角的箭頭 (如下示所),然後按一下**關機**。

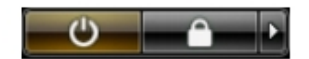

- 在 Windows XP 中:
	- 接一下**開始 → 電腦關機 → 關機** 。在作業系統關機程序結束後,電腦將會關閉。
- 2. 確定電腦及連接的所有裝置均已關閉。當您將作業系統關機時,如果電腦和附接的裝置未自動關閉,請將 電源按鈕按住約 6 秒以關機。

### 拆裝電腦內部元件之後

在完成任何更換程序後,請確定先連接所有外接式裝置、介面卡、纜線等之後,再啟動電腦。

1. 裝回機箱蓋。

#### 警示: 若要連接網路纜線,請先將網路纜線插入網路裝置,然後再將其插入電腦。

- 2. 將電話或網路纜線連接至電腦。
- 3. 將電腦和所有連接裝置連接至電源插座。
- 4. 開啟您的電腦。
- 5. 如有需要,可透過執行 Dell Diagnostics 來確認電腦是否正常作業。

## <span id="page-6-0"></span>卸下和安裝元件

本節說明如何從電腦卸下或安裝元件的詳細資訊。

### 建議的工具

本文件中的程序可能需要以下工具:

- 小型平頭螺絲起子
- 十字槽螺絲起子
- 小型塑膠畫線器

## 卸下機箱蓋

- 1. 按照*拆裝電腦內部元件之前*中的程序進行操作。
- 2. 卸下將機箱蓋固定至電腦的螺絲,向上推動並抬起機箱蓋,將它從電腦卸下。

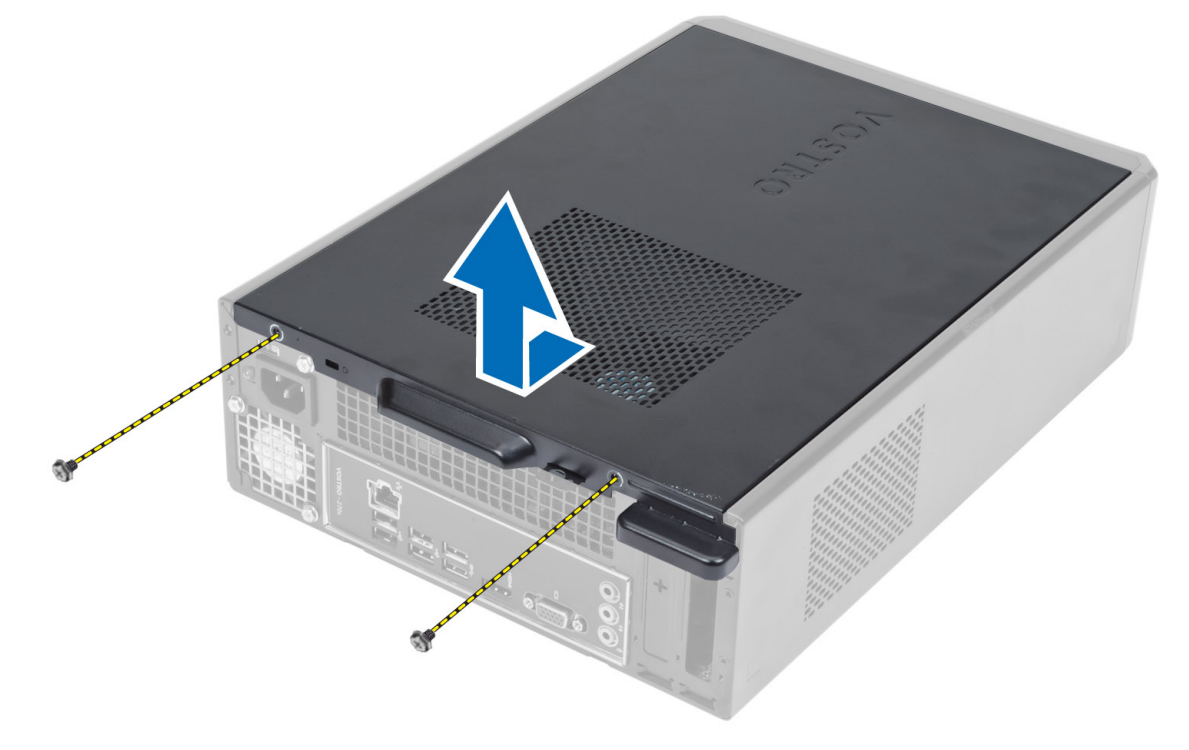

### 安裝機箱蓋

- 1. 將機箱蓋對準機箱上的彈片,然後將機箱蓋推回原位。
- 2. 鎖緊螺絲,將機箱蓋固定至電腦。

<span id="page-7-0"></span>3. 按照*拆裝電腦內部元件之後*中的程序進行操作。

### 卸下前蓋

- 1. 按照*拆裝電腦內部元件之前*中的程序進行操作。
- 2. 卸下機箱蓋。
- 3. 從前蓋緣將前面板固定夾從機箱蓋撬開。

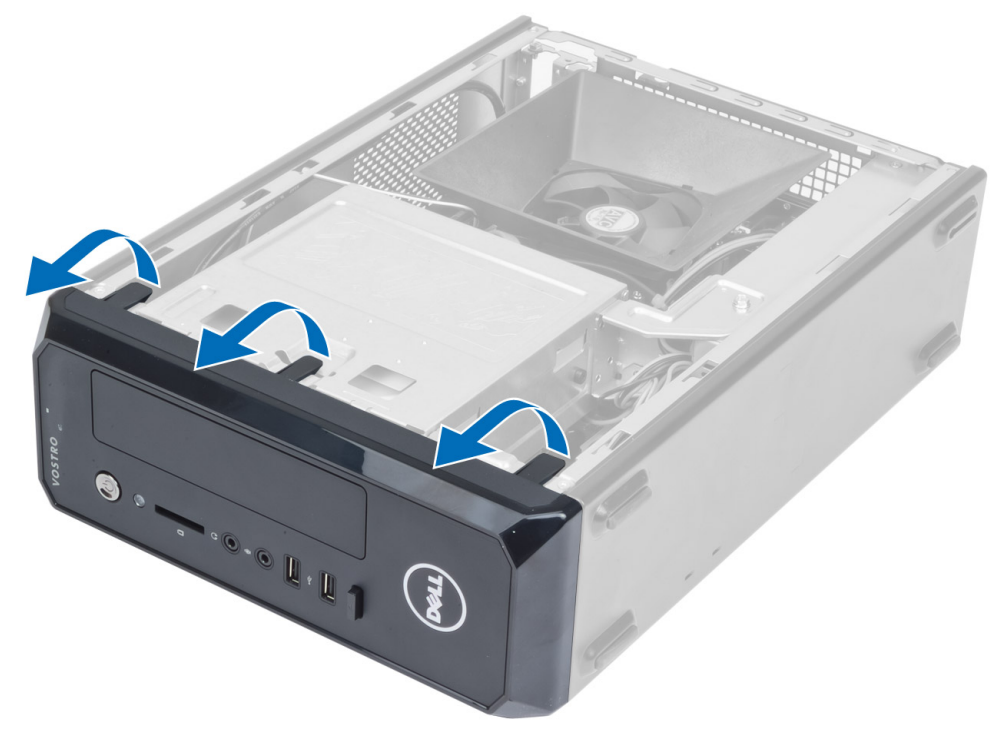

4. 向遠離電腦的方向旋轉前蓋,以從機箱釋放前蓋另一側邊緣上的掛鉤。

<span id="page-8-0"></span>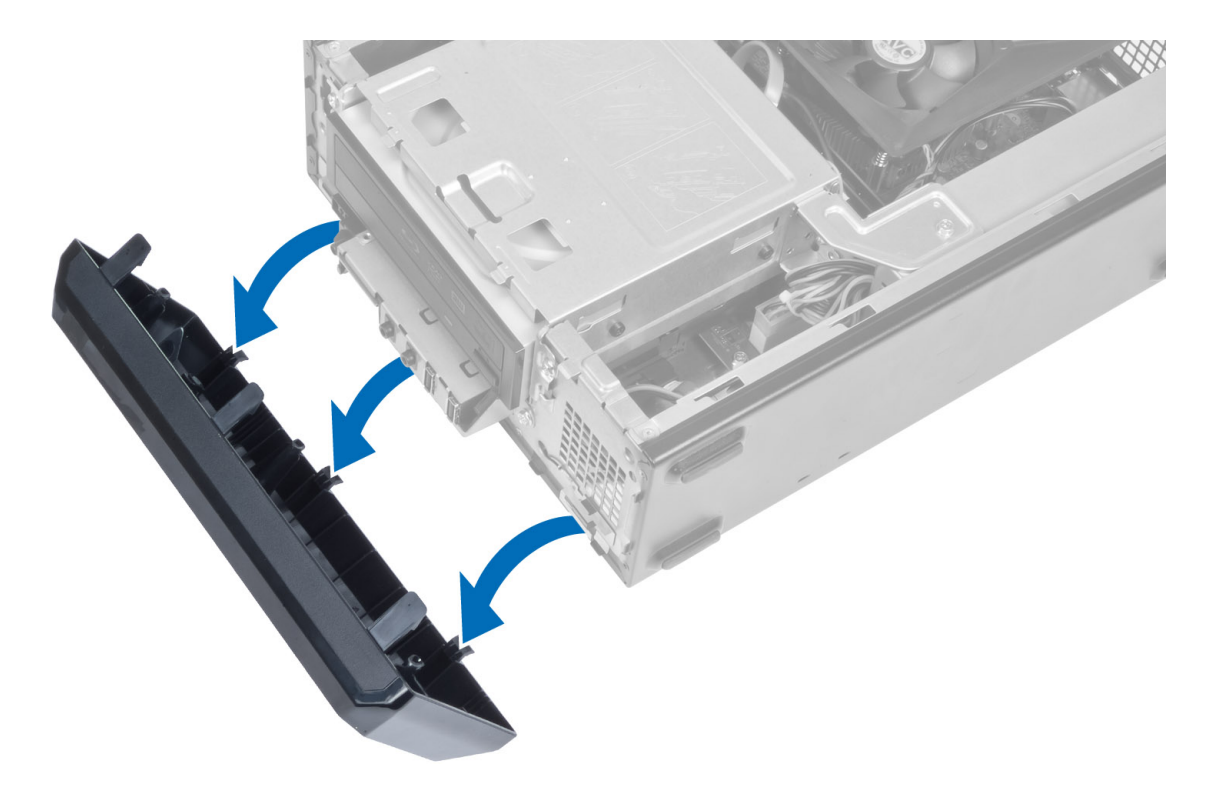

### 安裝前蓋

- 1. 將前蓋底端的掛鉤插入機箱前側的插槽。
- 2. 將前蓋朝向電腦轉動,以接合前面板的固定夾,直到它們卡至定位。
- 3. 安裝機箱蓋。
- 4. 按照*拆裝電腦內部元件之後*中的程序進行操作。

### 卸下風扇護罩

- 1. 按照*拆裝電腦內部元件之前*中的程序進行操作。
- 2. 卸下機箱蓋。
- 3. 壓下風扇護罩並將它抬起,以釋放用來將風扇護罩的彈片,並將它從電腦卸下。

<span id="page-9-0"></span>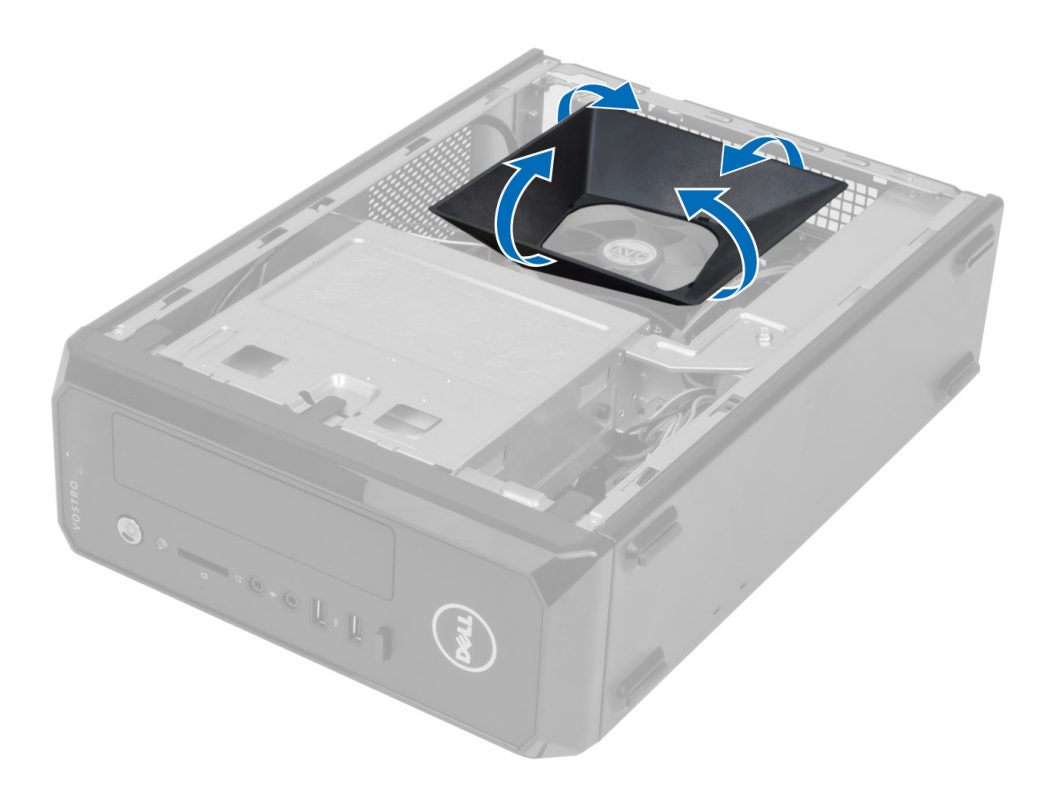

### 安裝風扇護罩

- 1. 將風扇護罩裝至處理器風扇和散熱器組件上方。
- 2. 壓下風扇護罩,直到風扇護罩上的彈片卡至定位。
- 3. 安裝機箱蓋。
- 4. 按照*拆裝電腦內部元件之後*中的程序進行操作。

### 卸下磁碟機固定框架

- 1. 按照*拆裝電腦內部元件之前*中的程序進行操作。
- 2. 卸下:
	- a) 機箱蓋
	- b) 風扇護罩
	- c) 前蓋
- 3. 從硬碟機和光碟機拔下電源線和資料纜線。

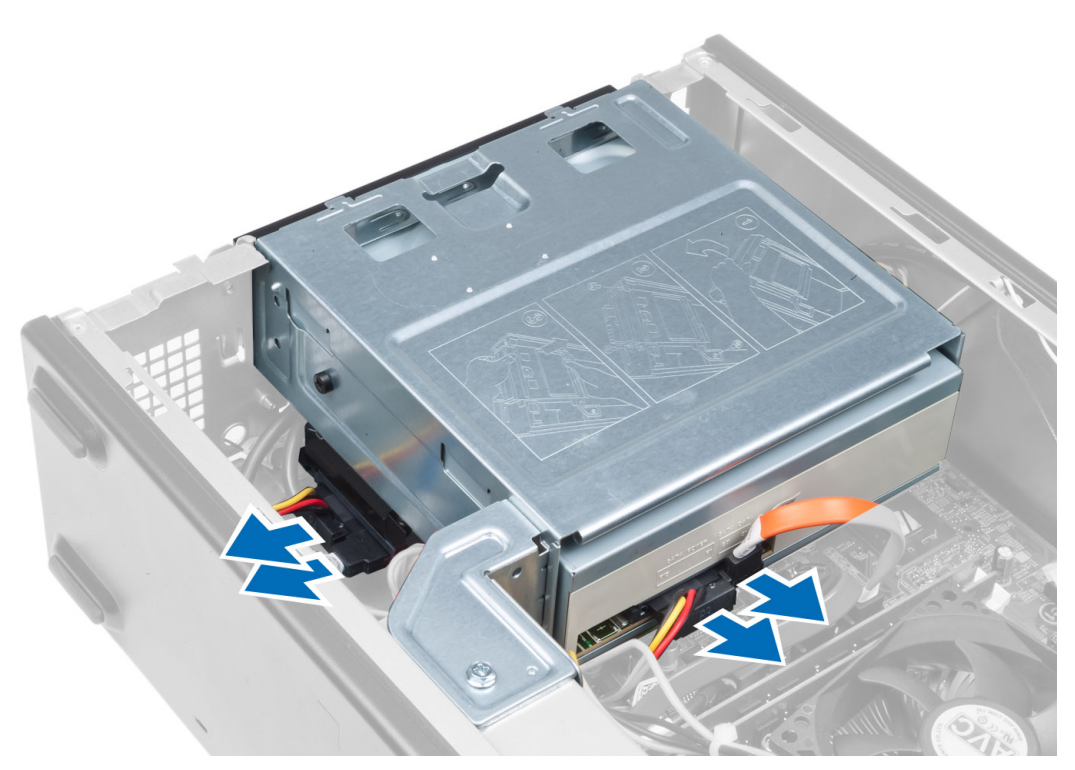

4. 卸下固定磁碟機固定框架的螺絲,然後將磁碟機固定框架從電腦抬起取出。

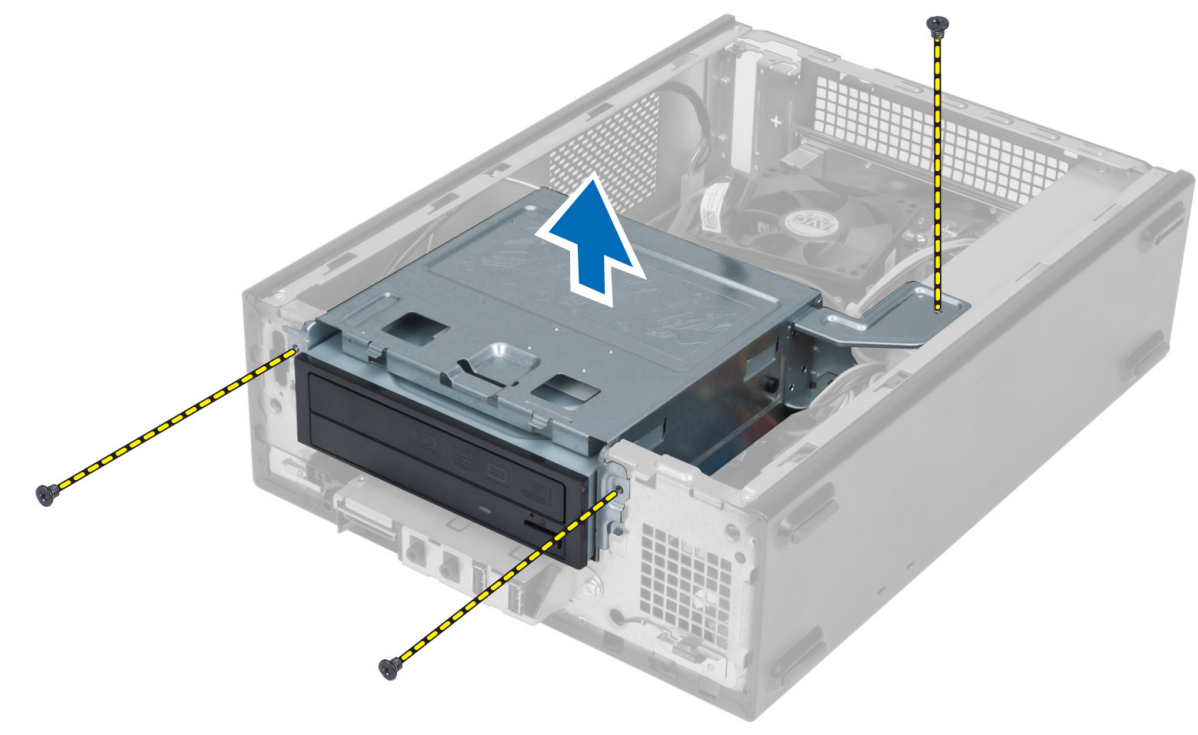

### <span id="page-11-0"></span>安裝磁碟機固定框架

- 1. 鎖緊螺絲,將磁碟機固定框架固定至電腦。
- 2. 將資料纜線和電源線連接至硬碟機和光碟機背面。
- 3. 安裝:
	- a) 前蓋
	- b) 風扇護罩
	- c) 機箱蓋
- 4. 按照*拆裝電腦內部元件之後*中的程序進行操作。

### 卸下光碟機

- 1. 按照*拆裝電腦內部元件之前*中的程序進行操作。
- 2. 卸下:
	- a) 機箱蓋
	- b) 風扇護罩
	- c) 前蓋
	- d) 磁碟機固定框架
- 3. 卸下將光碟機固定至磁碟機固定框架的螺絲,然後將光碟機從磁碟機固定框架推出。

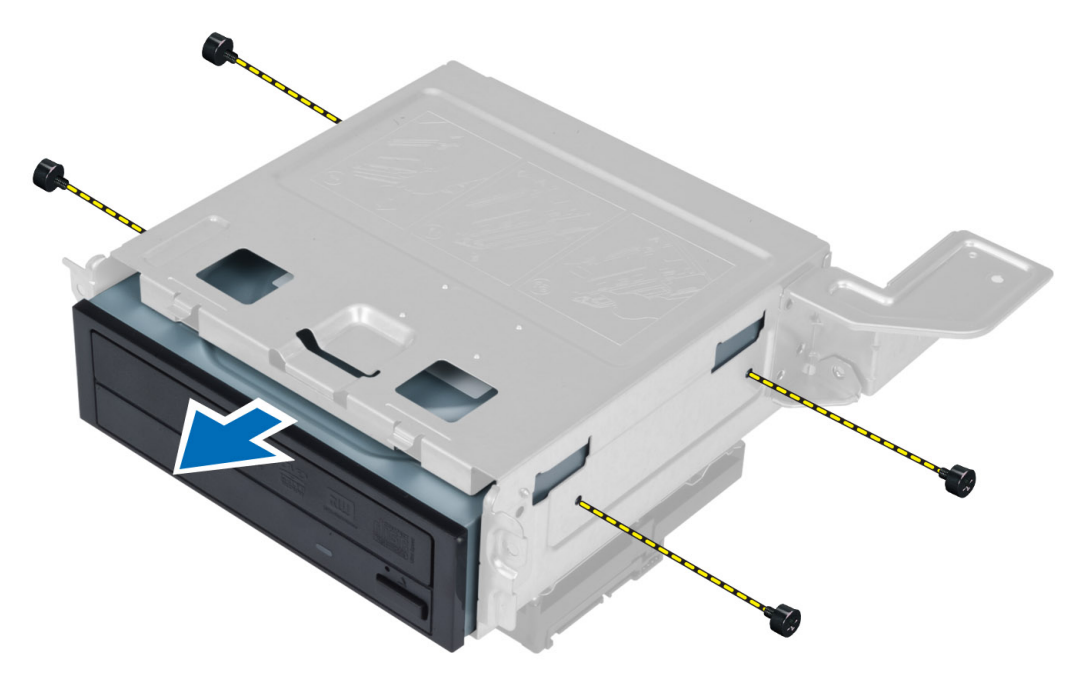

#### 安裝光碟機

- 1. 將光碟機推入磁碟機固定框架。
- 2. 將光碟機上的螺絲孔對齊磁碟機固定框架上的螺絲孔。
- 3. 鎖緊將光碟機固定至磁碟機固定框架的螺絲。
- 4. 安裝:
- <span id="page-12-0"></span>a) 磁碟機固定框架
- b) 前蓋
- c) 風扇護罩
- d) 機箱蓋
- 5. 按照*拆裝電腦內部元件之後*中的程序進行操作。

#### 卸下硬碟機

- 1. 按照*拆裝電腦內部元件之前*中的程序進行操作。
- 2. 卸下:
	- a) 機箱蓋
	- b) 風扇護罩
	- c) 前蓋
	- d) 磁碟機固定框架
- 3. 卸下將硬碟機固定至磁碟機固定框架的螺絲,然後將硬碟機推出磁碟機固定框架。

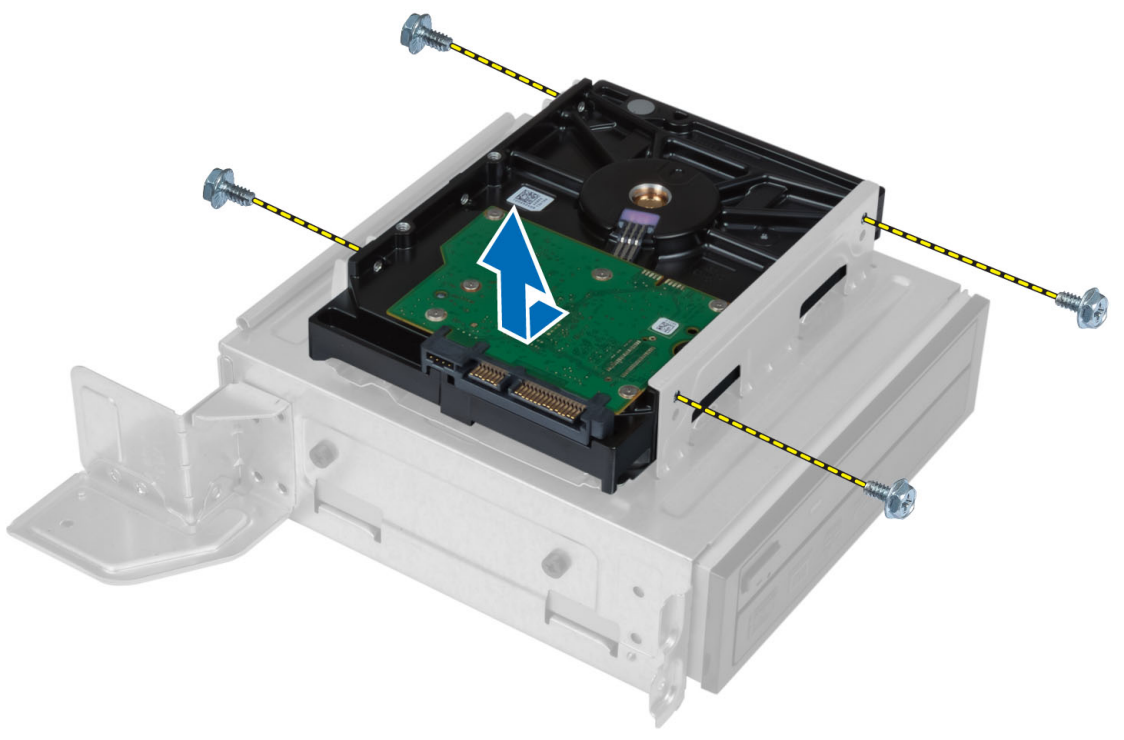

### 安裝硬碟機

- 1. 將硬碟機推入磁碟機固定框架。
- 2. 將硬碟機上的螺絲孔對齊磁碟機固定框架上的螺絲孔。
- 3. 鎖緊將硬碟機固定至磁碟機固定框架的螺絲。
- 4. 安裝:
	- a) 磁碟機固定框架
	- b) 前蓋
	- c) 風扇護罩
	- d) 機箱蓋

<span id="page-13-0"></span>5. 按照*拆裝電腦內部元件之後*中的程序進行操作。

### 卸下擴充卡

- 1. 按照*拆裝電腦內部元件之前*中的程序進行操作。
- 2. 卸下:
	- a) 機箱蓋。
	- b) 風扇護罩。
- 3. 卸下將擴充卡固定至機箱的螺絲。壓下固定彈片,提住擴充卡將它從連接器輕輕拔出。

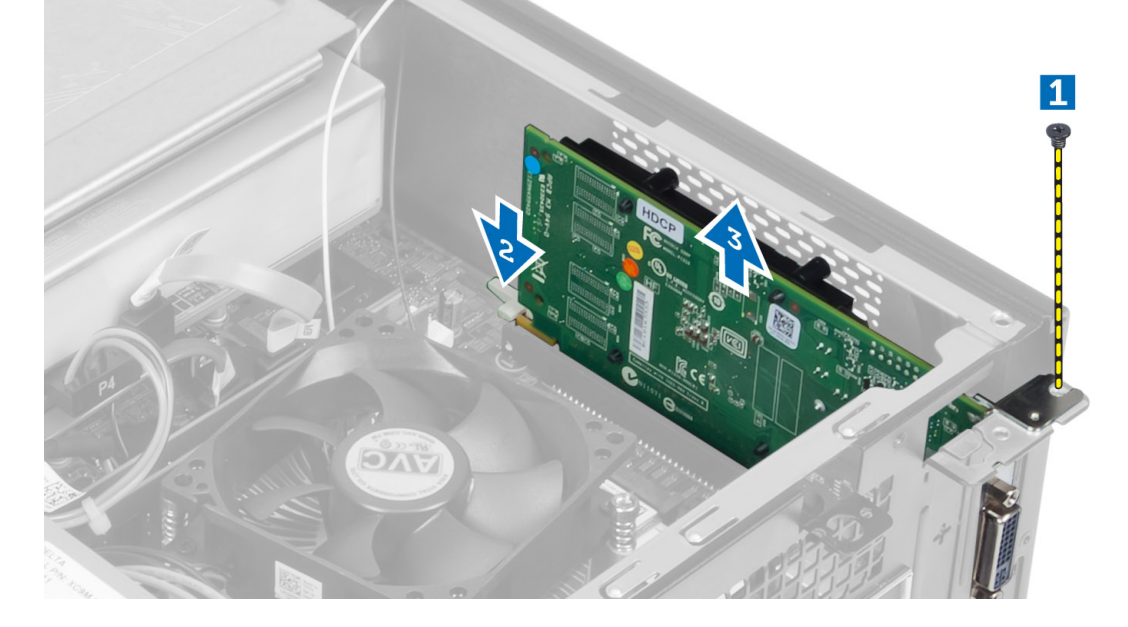

## 安裝擴充卡

- 1. 將擴充卡插入主機板上的連接器,並將它壓下至定位。
- 2. 鎖緊將擴充卡固定至機箱的螺絲。
- 3. 安裝:
	- a) 風扇護罩。
	- b) 機箱蓋。
- 4. 按照*拆裝電腦內部元件之後*中的程序進行操作。

### 卸下幣式電池

- 1. 按照*拆裝電腦內部元件之前*中的程序進行操作。
- 2. 卸下:
	- a) 機箱蓋
	- b) 風扇護罩
	- c) 磁碟機固定框架
- 3. 向遠離電池的方向按壓電池釋放閂鎖,以使電池從電池槽中彈起,然後將幣式電池從電腦抬起取出。

<span id="page-14-0"></span>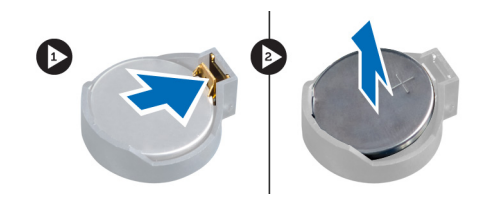

### 安裝幣式電池

- 1. 將幣式電池安裝在主機板上的插槽。
- 2. 將幣式電池壓下直到釋放閂鎖彈簧回到定位固定好。
- 3. 安裝:
	- a) 磁碟機固定框架
	- b) 風扇護罩
	- c) 機箱蓋
- 4. 按照*拆裝電腦內部元件之後*中的程序進行操作。

### 卸下記憶體

- 1. 按照*拆裝電腦內部元件之前*中的程序進行操作。
- 2. 卸下:
	- a) 機箱蓋
	- b) 風扇護罩
	- c) 磁碟機固定框架
- 3. 壓下記憶體模組兩側的記憶體固定彈片,然後從主機板的連接器將記憶體模組抬起取出。

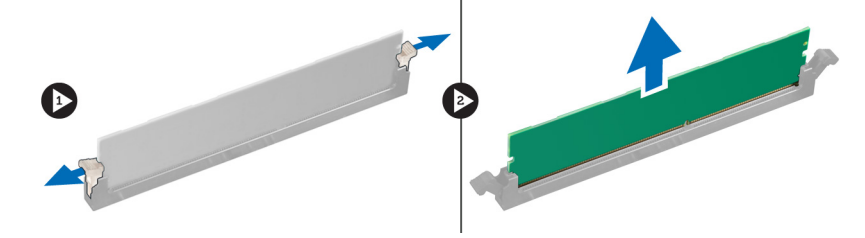

### 安裝記憶體

- 1. 將記憶體卡上的槽口與主機板連接器中的彈片對齊。
- 2. 壓下記憶體模組,直到釋放彈片彈簧回到定位固定好。
- 3. 安裝:
	- a) 磁碟機固定框架
	- b) 風扇護罩
	- c) 機箱蓋
- 4. 按照*拆裝電腦內部元件之後*中的程序進行操作。

卸下電源開關

- 1. 按照*拆裝電腦內部元件之前*中的程序進行操作。
- 2. 卸下:
- <span id="page-15-0"></span>a) 機箱蓋
- b) 風扇護罩
- c) 前蓋
- d) 磁碟機固定框架
- 3. 從主機板拔下電源開關纜線,然後將其從主機板及其固定導軌卸下。壓下電源開關彈片,將電源開關從前 面板釋放,然後將電源開關及其纜線推動穿過前面板上的插槽。

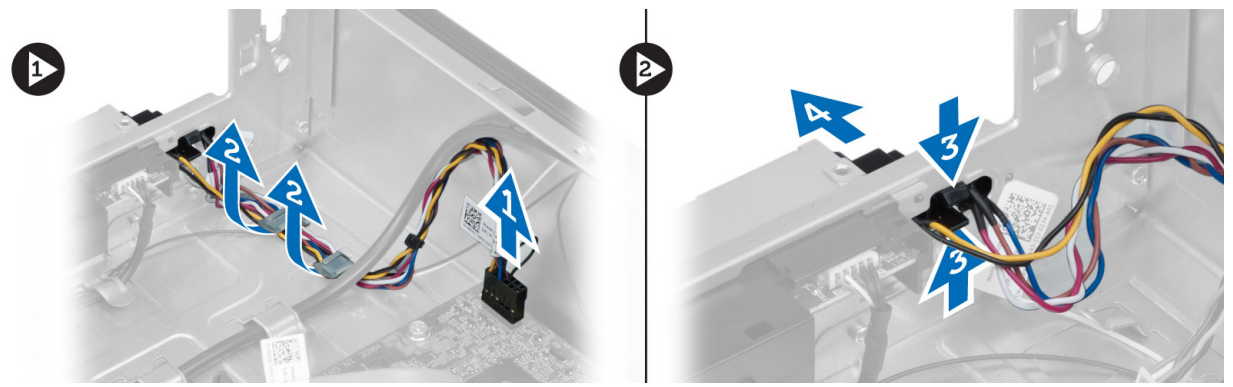

### 安裝電源開關

- 1. 將電源開關及其纜線推動穿過前面板板上的插槽。
- 2. 將電源開關的彈片對準並推入前面板上的插槽。
- 3. 將電源開關纜線穿過電腦上的固定導軌。
- 4. 將電源開關纜線連接至主機板。
- 5. 安裝:
	- a) 磁碟機固定框架
	- b) 前蓋
	- c) 風扇護罩
	- d) 機箱蓋
- 6. 按照*拆裝電腦內部元件之後*中的程序進行操作。

### 卸下散熱器組件

- 1. 按照*拆裝電腦內部元件之前*中的程序進行操作。
- 2. 卸下:
	- a) 機箱蓋
	- b) 風扇護罩
- 3. 從主機板上拔下風扇纜線。鬆開將散熱器組件固定電腦的緊固螺絲,將散熱器組件從電腦卸下。

<span id="page-16-0"></span>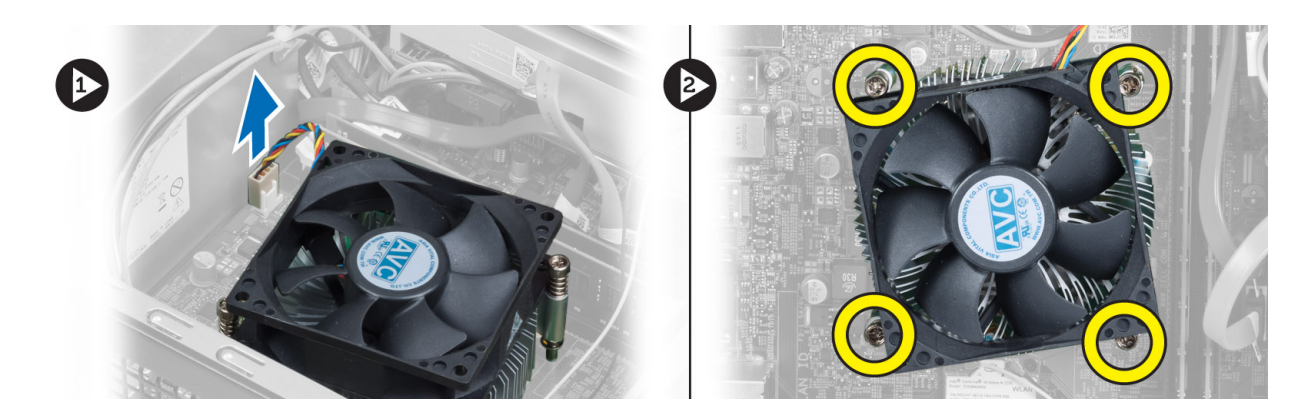

### 安裝散熱器組件

- 1. 將散熱器組件上的緊固螺絲對準主機板上的螺絲孔。
- 2. 鎖緊將散熱器組件固定在主機板上的緊固螺絲。
- 3. 將風扇纜線連接至主機板。
- 4. 安裝:
	- a) 風扇護罩。
	- b) 機箱蓋。
- 5. 按照*拆裝電腦內部元件之後*中的程序進行操作。

### 卸下輸入/輸出 (I/O) 面板

- 1. 按照*拆裝電腦內部元件之前*中的程序進行操作。
- 2. 卸下:
	- a) 機箱蓋
	- b) 風扇護罩
	- c) 前蓋
	- d) 磁碟機固定框架
	- e) 擴充卡
- 3. 從主機板上拔下 I/O 面板纜線

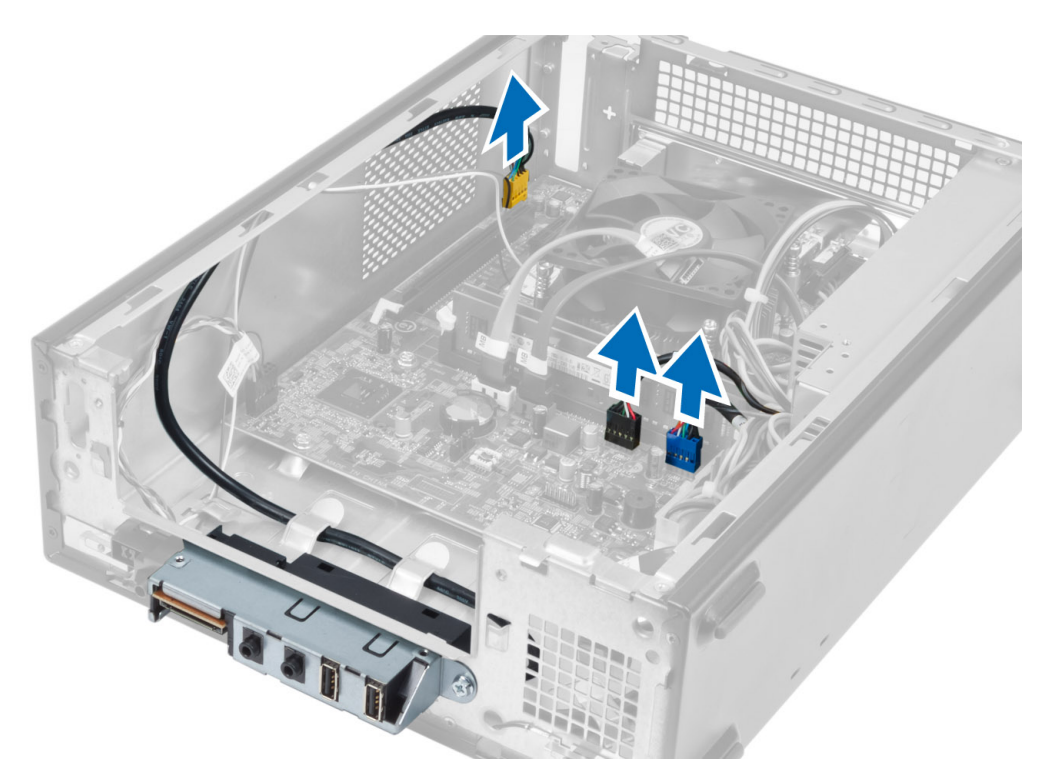

4. 從機箱上的固定導軌拔下 I/O 面板纜線。

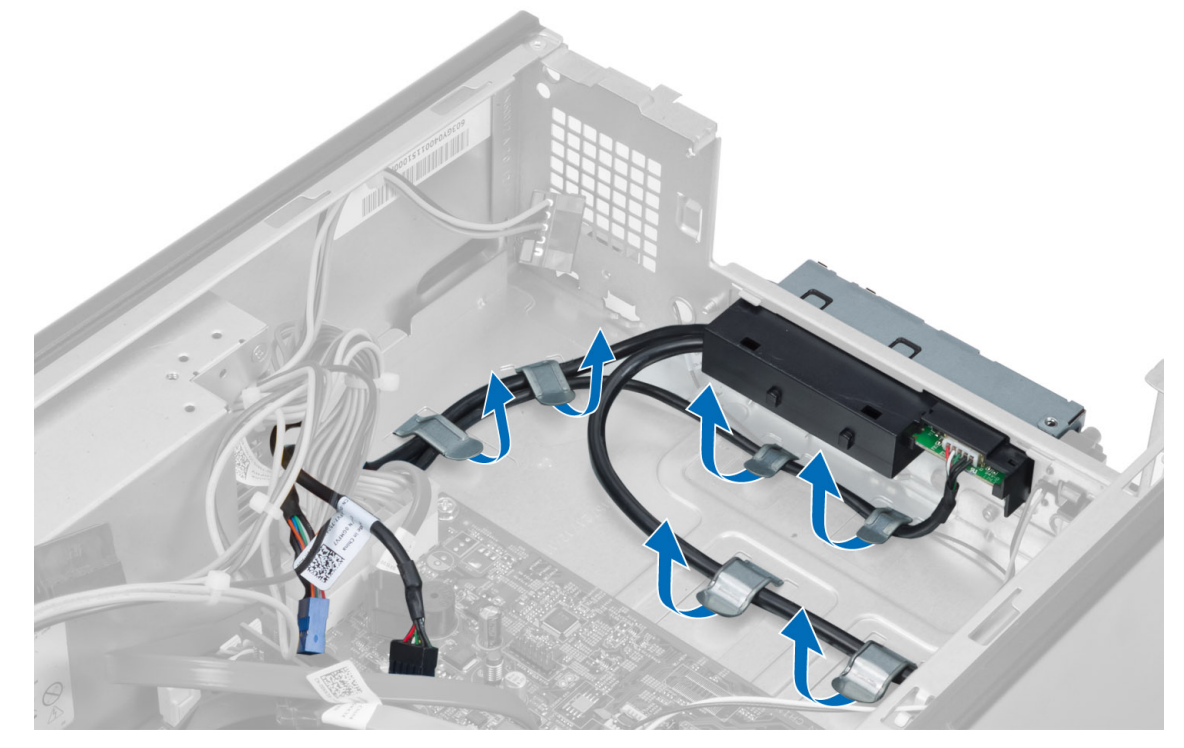

5. 卸下將 I/O 面板固定至前面板的螺絲,並將 I/O 面板推向一側,將它從前面板拉出。

<span id="page-18-0"></span>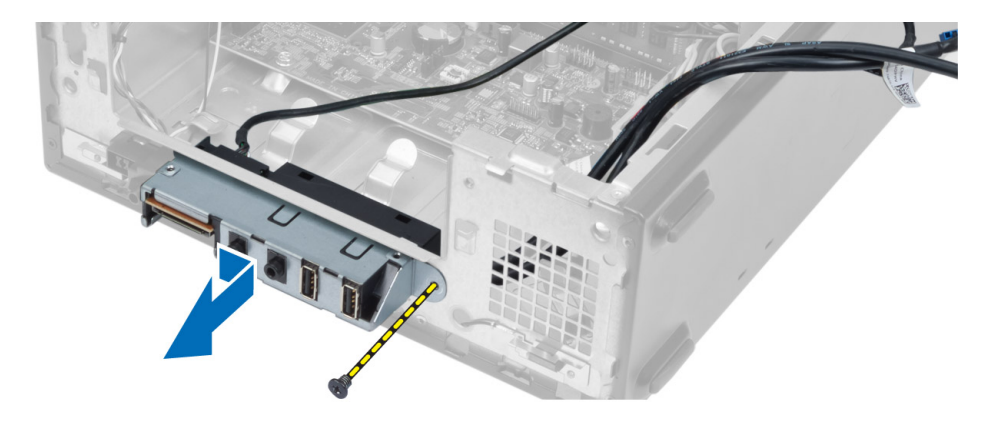

## 安裝 I/O 面板

- 1. 將 I/O 面板插入前面板的插槽。
- 2. 將 I/O 面板推入,使它與前面板的螺絲孔對齊。
- 3. 鎖緊螺絲,將 I/O 面板固定至前面板。
- 4. 將 I/O 面板纜線穿過機箱的固定導軌。
- 5. 將 I/O 面板纜線連接至主機板。
- 6. 安裝:
	- a) 擴充卡
	- b) 磁碟機固定框架
	- c) 前蓋
	- d) 風扇護罩
	- e) 機箱蓋
- 7. 按照*拆裝電腦內部元件之後*中的程序進行操作。

#### 卸下處理器

- 1. 按照*拆裝電腦內部元件之前*中的程序進行操作。
- 2. 卸下:
	- a) 機箱蓋
	- b) 風扇護罩
	- c) 散熱器組件
- 3. 壓下釋放拉桿然後向外移動,將釋放拉桿從固定掛鉤中釋放。從插槽中將處理器護蓋向上提起然後取出處 理器,並將其置入防止靜電的包裝中。

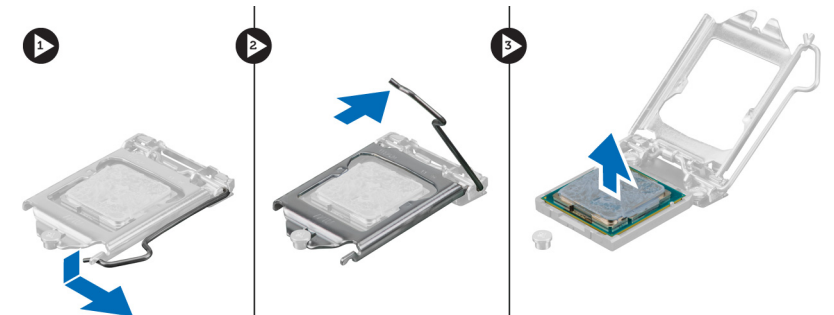

#### <span id="page-19-0"></span>安裝處理器

- 1. 將處理器插入插槽。請確定處理器已正確就定位。
- 2. 放下處理器護蓋。
- 3. 壓下釋放拉桿,然後將它向內推動,然後以固定掛鉤固定它。
- 4. 安裝:
	- a) 散熱器組件
	- b) 風扇護罩
	- c) 機箱蓋
- 5. 按照*拆裝電腦內部元件之後*中的程序進行操作。

#### 卸下主機板

- 1. 按照*拆裝電腦內部元件之前*中的程序進行操作。
- 2. 卸下:
	- a) 機箱蓋
	- b) 風扇護罩
	- c) 前蓋
	- d) 磁碟機固定框架
	- e) 記憶體
	- f) 擴充卡
	- g) 散熱器組件
	- h) 處理器
- 3. 拔下連接至主機板的所有纜線。
- 4. 卸下將主機板固定至機箱的螺絲,然後將主機板從機箱抬起取出。

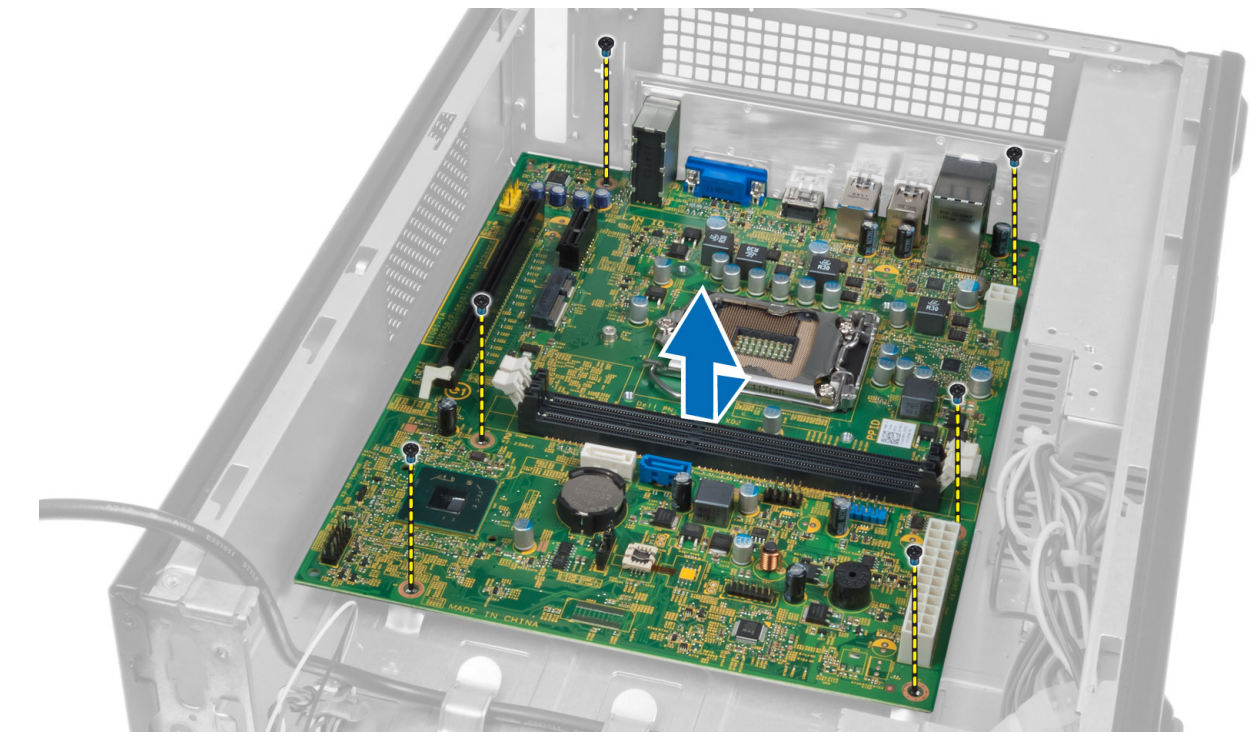

<span id="page-20-0"></span>主機板元件

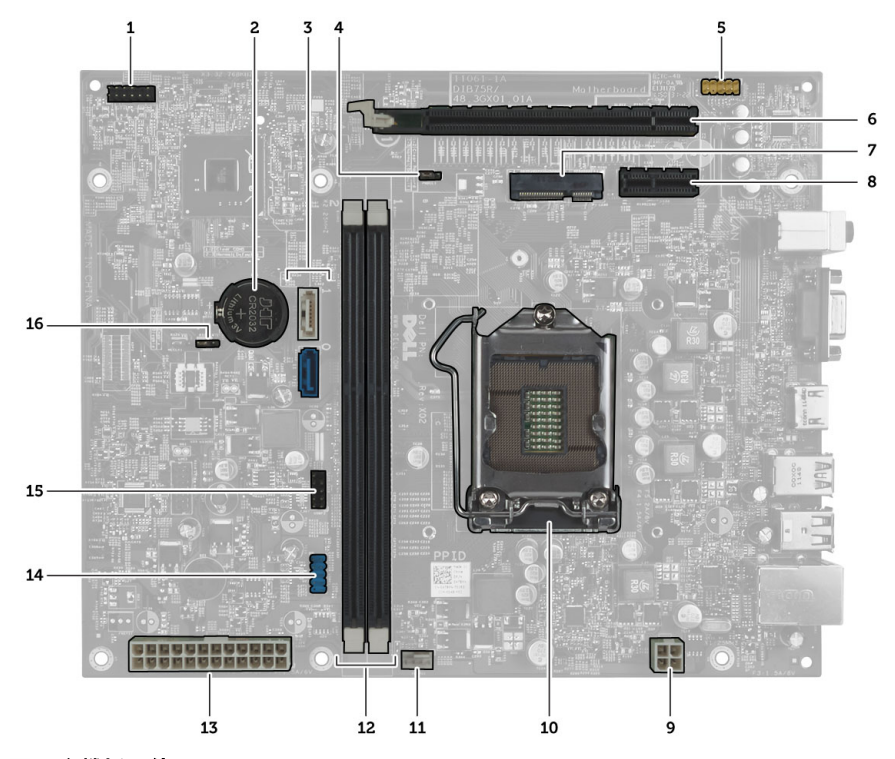

#### 圖 1. 主機板元件

- 1. 電源按鈕連接器
- 2. 幣式電池
- 3. SATA 連接器
- 4. 密碼重設跳線
- 5. 前面板音效連接器
- 6. PCI Express x16 插槽
- 7. Mini-Card 插槽
- 8. PCIe x1 插槽
- 9. 4 插腳 CPU 電源連接器
- 10. CPU 插槽
- 11. 處理器風扇連接器
- 12. DDR DIMM 記憶體插槽 (2)
- 13. ATX 24 插腳電源連接器
- 14. 前面板 USB 連接器
- 15. 前面板 USB 連接器
- 16. CMOS 跳線

### 安裝主機板

- 1. 將主機板對齊機箱後側的埠連接器,並將主機板置於機箱中。
- 2. 鎖緊用來將主機板固定至機箱的螺絲。
- 3. 將電源供應器纜線連接至主機板。
- 4. 安裝:
	- a) 處理器
	- b) 散熱器組件
	- c) 擴充卡
	- d) 記憶體
- <span id="page-21-0"></span>e) 磁碟機固定框架
- f) 前蓋
- g) 風扇護罩
- h) 機箱蓋
- 5. 按照*拆裝電腦內部元件之後*中的程序進行操作。

#### 卸下電源供應器

- 1. 按照*拆裝電腦內部元件之前*中的程序進行操作。
- 2. 卸下:
	- a) 機箱蓋
	- b) 風扇護罩
	- c) 前蓋
	- d) 磁碟機固定框架
	- e) 記憶體
	- f) 擴充卡
	- g) 風扇和散熱器
	- h) 處理器
	- i) 主機板
- 3. 卸下將電源供應器固定至機箱的螺絲,然後將電源供應器從電腦推出卸下。

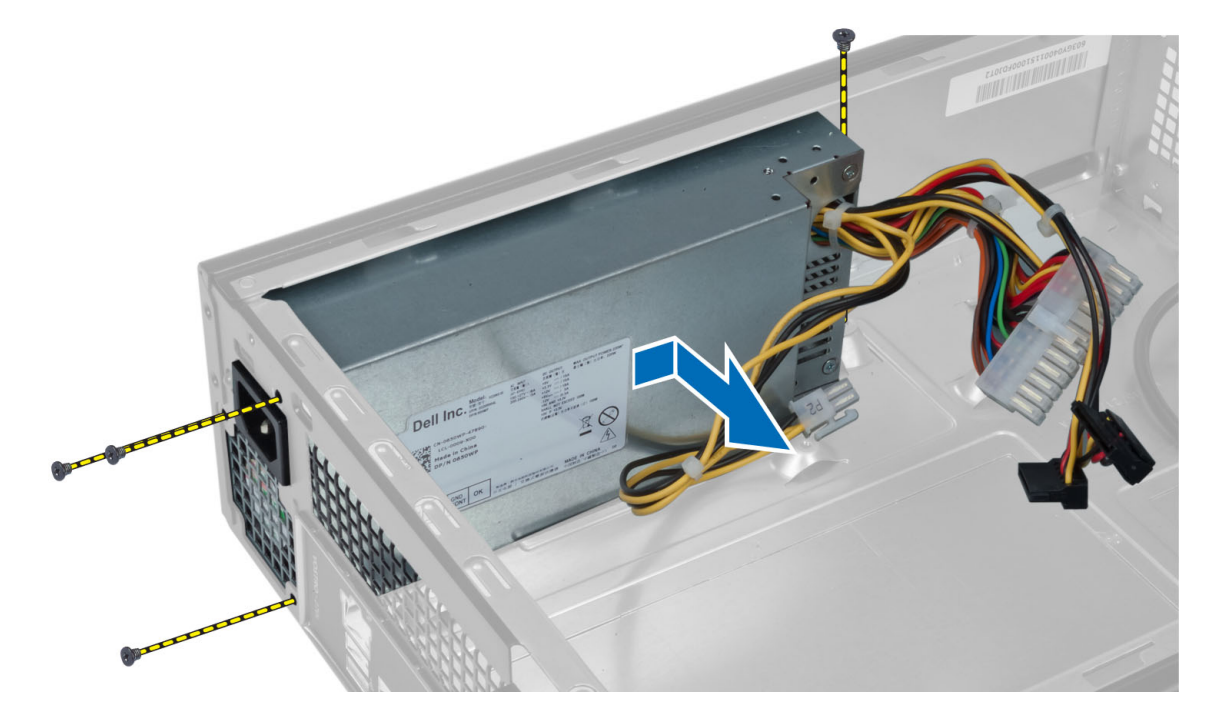

### 安裝電源供應器

- 1. 將電源供應器推回機箱。
- 2. 將電源供應器上的螺絲孔與機箱上的螺絲孔對齊。
- 3. 鎖緊將電源供應器固定至機箱的螺絲。
- 4. 安裝:
- a) 主機板
- b) 處理器
- c) 風扇和散熱器
- d) 擴充卡
- e) 記憶體
- f) 磁碟機固定框架
- g) 前蓋
- h) 風扇護罩
- i) 機箱蓋
- 5. 按照*拆裝電腦內部元件之後*中的程序進行操作。

## <span id="page-24-0"></span>系統設定

系統設定可讓您管理電腦硬體並指定 BIOS 等級選項。從系統設定,您可以:

- 在您新增或移除硬體後變更 NVRAM 設定
- 檢視系統硬體組態
- 啟用或停用內建裝置
- 設定效能和電源管理臨界值
- 管理您的電腦安全性

#### 啟動順序

Boot Sequence (啟動順序) 可讓您略過系統設定定義的啟動裝置順序,並直接啟動特定裝置 (例如:光碟機或硬 碟機)。在開機自我測試 (POST) 期間,當出現 Dell 徽標後,您可以:

- 按下 <F2> 鍵存取系統設定
- 按下 <F12> 鍵顯示單次啟動選單

單次啟動選單會顯示可用的開機裝置,包括診斷選項。可用的啟動選項有:

- 抽取式磁碟機 (如果有的話)
- STXXXX 磁碟機

**/ 註: XXX 代表 SATA 磁碟機編號。** 

- 光碟機
- 診斷

**// 註:** 選擇 Diagnostics (診斷) 將會顯示 ePSA diagnostics 畫面。

啟動順序畫面也會顯示選項,讓您存取系統設定畫面。

#### 導覽鍵

下表顯示系統設定的導覽鍵。

註: 針對大部分的系統設定選項,將會儲存您所做的變更,但是必須等到您重新啟動系統後,變更才會生 效。

#### 表 1. 導覽鍵

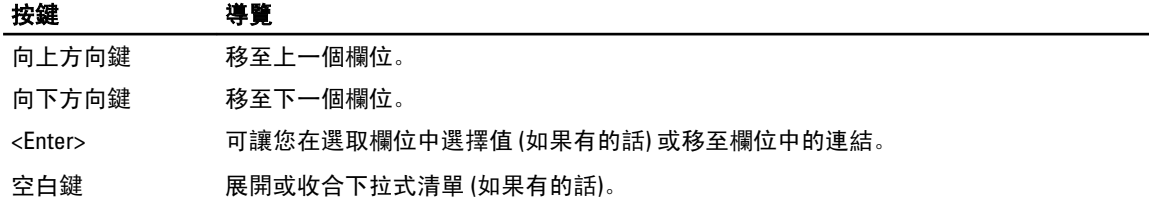

<span id="page-25-0"></span>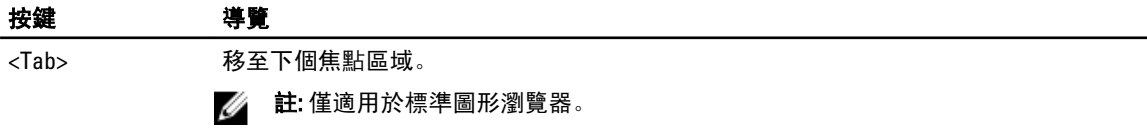

<Esc> 移至上個頁面,直到您檢視主要畫面。在主畫面中按下 <Esc> 即會顯示訊息,以提示您 儲存未儲存的變更並重新啟動系統。

<F1> 顯示系統設定說明檔。

### 系統設定概觀

系統設定可讓您:

- 在新增、變更或卸下任何電腦硬體之後,變更系統組態資訊。
- 設定或變更使用者可選的選項,例如使用者密碼。
- 讀取目前記憶體的容量,或者設定已安裝的硬碟機類型。

使用系統設定之前,建議您記下系統設定的螢幕資訊,以備將來參考。

#### 警示: 除非您是相當有經驗的電腦使用者,否則請勿變更此程式的設定。某些變更可能會導致電腦工作異 常。

### 進入系統設定

- 1. 開啟 (或重新啟動) 電腦。
- 2. 當螢幕上出現藍色 DELL 徽標時,您必須等待 F2 提示出現。
- 3. 一旦顯示 F2 提示,請立即按 <F2> 鍵。

**△ 註: F2 提示表示鍵盤已初始化。此提示會很快出現,因此您必須等待它顯示,然後按 <F2> 鍵。如果您** 在提示前按 <F2> 鍵, 該按鍵動作將無效。

4. 如果您未立即按下並已出現作業系統徽標,請繼續等待直到出現 Microsoft Windows 桌面,然後再關閉電 腦重試。

#### 系統設定畫面

#### 表 2.

Menu (選單) — 顯示在系統設定視窗的頂部。此欄位提供存取系統設定選項的選單。按下 < 向左方向鍵 > 和 < 向右方向鍵> 即可導覽。當反白顯示 Menu (選單) 選項時, Options List (選項清單) 會列出定義安裝在電腦中的 硬體的選項。

Options List (選項清單) — 顯示在系 統設定視窗的左側。此欄位列出定 義電腦組態的功能,包括安裝的硬 體之功能、省電功能及安全保護功 能。可使用上和下方向鍵向上和向 下捲動清單。當反白顯示某個選項 時, Options Field (選項欄位) 將會顯 示選項的目前設定和可用設定。

Options Field (選項欄位) — 顯示在 Dell Diagnostics 的右側, 並包含 Dell Diagnostics 中每個選項的相關 資訊。在此欄位中,您可以檢視有 關電腦的資訊,並變更目前設定。 按 < Enter> 鍵可變更目前設定。按 <ESC> 鍵可返回 Dell Diagnostics。

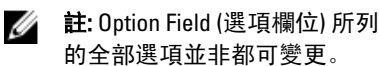

Dell Diagnostics — 顯示在系統設定 視窗的右側,並包含有關在 Dell Diagnostics 中所選選項的說明資 訊。

<span id="page-26-0"></span>Function Keys (功能鍵) — 顯示在 Dell Diagnostics 下方,並列出按鍵及其在現用系統設定欄位中的功能。

使用以下按鍵在系統設定畫面中進行導覽:

#### 表 3.

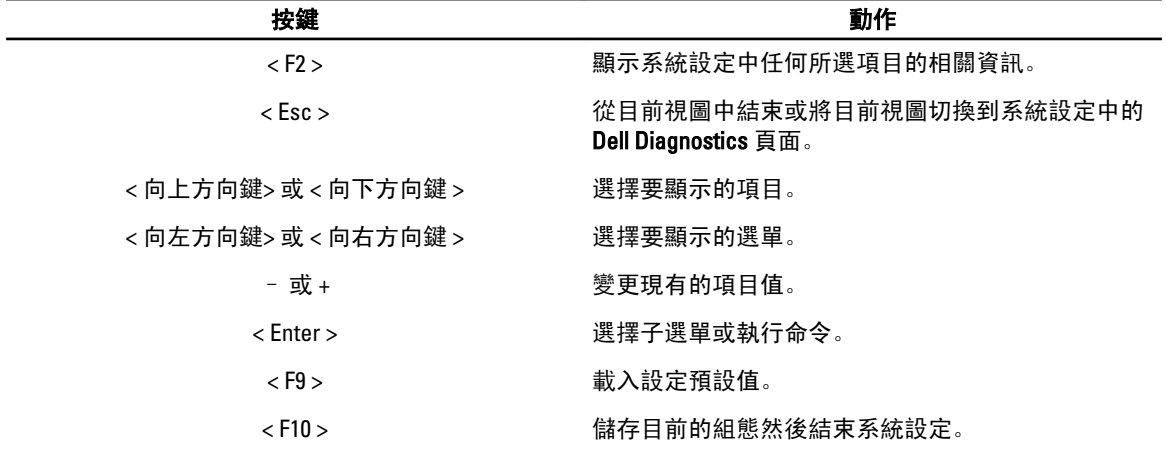

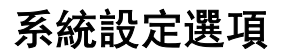

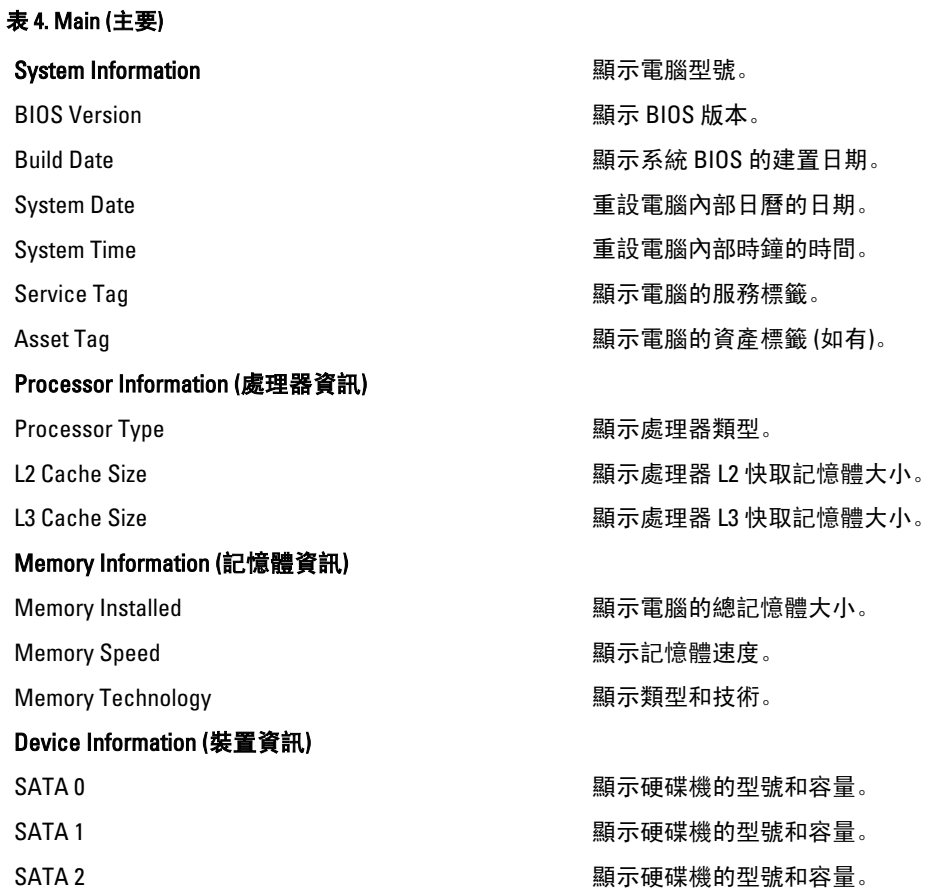

SATA 3 **ALCONG THE SET ASSESS** SATA 3

#### 表 5. Advanced (進階)

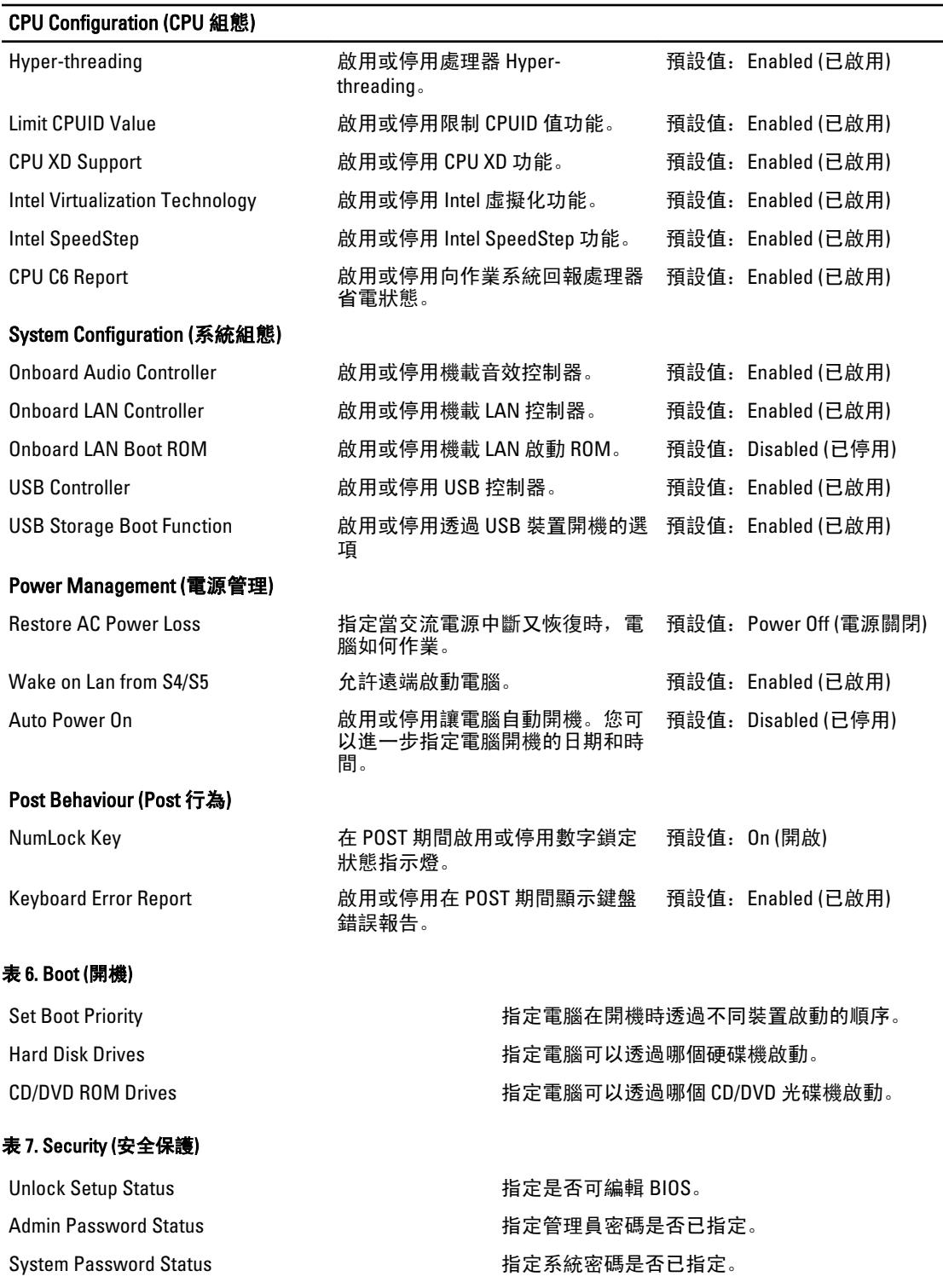

<span id="page-28-0"></span>Admin Password https://www.com/secondental/community/community/secondental/community/secondental/community/secondental/community/secondental/community/secondental/community/secondental/community/secondental/community/seco

#### Exit (結束)

此部分可讓您在結束系統設定之前,儲存、放棄和載入預設設定。

### 更新 BIOS

建議在更換您的主機板或有可用更新時,更新您的 BIOS (系統設定)。針對筆記型電腦,請確定您的電腦電池已 充飽電力,而且已連接電源插座

- 1. 重新啟動電腦。
- 2. 移至 support.dell.com/support/downloads。
- 3. 如果您有電腦的服務標籤或快速服務代碼:

4 註: 針對桌上型電腦, 服務標籤位於電腦正面。

■ 註: 針對筆記型電腦, 服務標籤位於電腦底部。

- a) 輸入 Service Tag (服務標籤) 或 Express Service Code (快速服務代碼) 然後按一下 Submit (提交)。
- b) 按一下 Submit (提交) 然後繼續至步驟 5。
- 4. 如果您沒有服務標籤或快速服務代碼,請選擇以下其中一項:
	- a) Automatically detect my Service Tag for me (自動偵測我的服務標籤)
	- b) Choose from My Products and Services List (從我的產品和服務清單中選擇)
	- c) Choose from a list of all Dell products (從所有 Dell 產品清單中選擇)
- 5. 在應用程式與驅動程式畫面中,於 Operating System (作業系統) 下拉式清單之下選擇 BIOS。
- 6. 找出最新的 BIOS 檔案, 然後按一下 Download File (下載檔案)。
- 7. 在 Please select your download method below window (請從下方視窗中選擇下載方式) 中選擇您偏好的下載方 式, 然後按一下 Download Now (立即下載)。 螢幕上將顯示 File Download (檔案下載) 視窗。
- 8. 按一下 Save (儲存) 將檔案儲存在您的電腦上。
- 9. 按一下 Run (執行) 將更新的 BIOS 設定安裝在您的電腦上。 按照螢幕上的指示操作。

#### 清除忘記的密碼

系統軟體安全保護功能包括系統密碼和設定程式密碼。密碼跳線會停用目前使用的任何密碼。密碼重設跳線有 3 個插腳。

- 1. 按照*拆裝電腦內部元件之前*中的程序進行操作。
- 2. 卸下機箱蓋。
- 3. 卸下風扇護罩。
- 4. 識別主機板上的密碼重設跳線,請參閱「主機板元件」。
- 5. 從插腳 2 和插腳 3 上拔下 2 插腳跳線塞,並將跳線塞安插在插腳 1 和插腳 2 上

<span id="page-29-0"></span>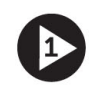

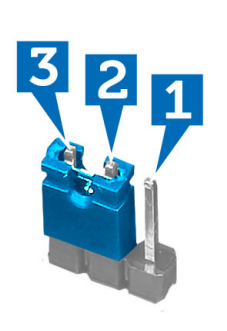

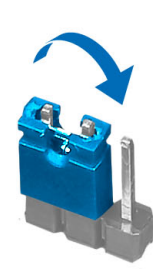

- 6. 安裝風扇護罩。
- 7. 安裝機箱蓋。
- 8. 將電腦連接至電源插座,然後開啟電腦以清除密碼。
- 9. 關閉電腦,然後從電源插座拔下電源線。
- 10. 卸下機箱蓋。
- 11. 卸下風扇護罩。
- 12. 將跳線放回插腳 2 及插腳 3。

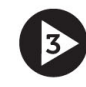

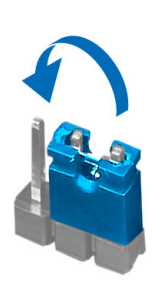

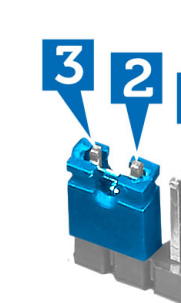

- 13. 安裝風扇護罩。
- 14. 安裝機箱蓋。
- 15. 按照*拆裝電腦內部元件之後*中的程序進行操作。
- 16. 將電腦開機。
- 17. 移至系統設定,然後指定新的系統或設定密碼。

### 清除 CMOS

- 1. 按照*拆裝電腦內部元件之前*中的程序進行操作。
- 2. 卸下機箱蓋。
- 3. 卸下風扇護罩。
- 4. 卸下前蓋。
- 5. 卸下磁碟機固定框架。
- 6. 請參閱主機板元件,找出主機板上的 CMOS 跳線。
- 7. 從插腳 2 和插腳 3 上拔下 2 插腳跳線塞,並將跳線塞安插在插腳 1 和插腳 2 上

<span id="page-30-0"></span>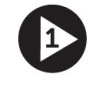

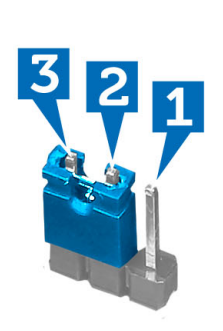

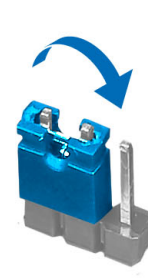

- 8. 安裝磁碟機固定框架。
- 9. 安裝前蓋。
- 10. 安裝風扇護罩。
- 11. 安裝機箱蓋。
- 12. 將電腦連接至電源插座, 然後開啟電腦以清除 CMOS。
- 13. 關閉電腦,然後從電源插座拔下電源線。
- 14. 卸下機箱蓋。
- 15. 卸下風扇護罩。
- 16. 卸下前蓋。

B

- 17. 卸下磁碟機固定框架。
- 18. 將跳線放回插腳 2 及插腳 3。

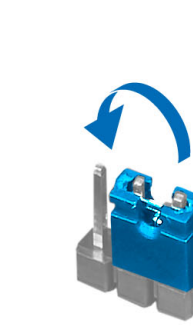

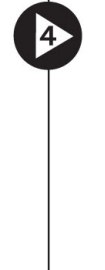

2

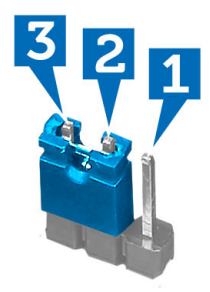

- 19. 安裝磁碟機固定框架。
- 20. 安裝前蓋。
- 21. 安裝風扇護罩。
- 22. 安裝機箱蓋。
- 23. 按照*拆裝電腦內部元件之後*中的程序進行操作。
- 24. 將電腦開機。

### 系統與設定密碼

您可建立系統密碼和設定密碼以確保電腦的安全。

#### <span id="page-31-0"></span>密碼類型 說明

System Password (系 您必須輸入此密碼才能登入系統。 統密碼)

Setup password (設 )您必須輸入此密碼才能存取和變更您電腦的 BIOS 設定。 定密碼)

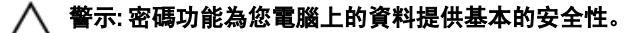

警示: 如果未將電腦上鎖,在無人看管之下,任何您都能存取您電腦上的資料。

■ 註: 您的電腦出廠時將系統和設定密碼功能預設為停用。

#### 指定系統密碼與設定密碼

只有當 Password Status (密碼狀態) 為 Unlocked (解除鎖定) 時, 您才可以指定新的系統密碼及/或設定密碼或變 更現有的系統密碼及/或設定密碼,如果 Password Status (密碼狀態) 為 Locked (已鎖定) 時,您就無法變更系統 密碼。

■ 註: 如果密碼跳線已啟用, 將會刪除現有的系統密碼和設定密碼, 您不需要輸入系統密碼就可登入電腦。

如要進入系統設定,請在開機或重新啟動後,立即按下 <F2> 鍵。

1. 在 System BIOS (系統 BIOS) 或 System Setup (系統設定) 畫面中, 選擇 System Security (系統安全性) 然後按 下 <Enter>。

System Security (系統安全性) 畫面出現。

2. 在 System Security (系統安全性) 畫面中,請確定 Password Status (密碼狀態) 為 Unlocked (解除鎖定)。

3. 選擇 System Password (系統密碼),輸入您的系統密碼,然後按下<Enter>或<Tab>。 設定系統密碼時,請遵守以下規範:

- 密碼長度不超過 32 個字元。
- 密碼可包含 0 到 9 的數字。
- 只能使用小寫字母,不允許使用大寫字母。
- 只能使用以下特殊字元:空格、(")、(+)、(,)、(-)、(.)、(/)、()、(l)、(\)、()、(`)。

在提示下重新輸入系統密碼。

- 4. 輸入您之前輸入的系統密碼, 然後按一下 OK (確定)。
- 5. 選擇 Setup Password (系統密碼),然後輸入系統密碼然後按下 <Enter> 或 <Tab>。 出現訊息提示您重新輸入設定密碼。
- 6. 輸入您之前輸入的設定密碼, 然後按一下 OK (確定)。
- 7. 按下 <Esc> 然後會出現訊息提示您儲存變更。
- 8. 按下 <Y> 以儲存變更。 電腦會重新啟動。

#### 刪除或變更現有的系統及/或設定密碼

在刪除或變更現有的系統及/或設定密碼之前,請先確定 Password Status (密碼狀態) 為 Unlocked (解除鎖定) (在 系統設定中)。如果 Password Status (密碼狀態) 為 Locked (已鎖定), 則您無法刪除或變更現有的系統或設定密 碼。

如要進入系統設定,請在開機或重新啟動後,立即按下 <F2> 鍵。

<span id="page-32-0"></span>1. 在 System BIOS (系統 BIOS) 或 System Setup (系統設定) 畫面中, 選擇 System Security (系統安全性) 然後按  $\overline{\mathrm{F}}$  <Fnter>

System Security (系統安全性) 畫面出現。

- 2. 在 System Security (系統安全性) 畫面中,請確定 Password Status (密碼狀態) 為 Unlocked (解除鎖定)。
- 3. 選擇 System Password (系統密碼),變更或刪除現有的系統密碼,然後按下 <Enter> 或 <Tab>。
- 4. 選擇 Setup Password (設定密碼),變更或刪除現有的設定密碼,然後按下 <Enter> 或 <Tab>。

註: 如果您變更系統及/或設定密碼,請在提示下重新輸入新密碼。如果您刪除系統及/或設定密碼, 請在提示下確認刪除。

- 5. 按下 <Esc> 然後會出現訊息提示您儲存變更。
- 6. 按下 <Y> 即可儲存變更並結束系統設定。 電腦會重新啟動。

#### 停用系統密碼

系統的軟體安全性功能包括系統密碼與設定密碼。密碼跳線會停用目前使用中的任何密碼。

△ 註: 您也可以依照下列步驟停用忘記的密碼。

- 1. 按照*拆裝電腦內部元件之前*中的程序進行操作。
- 2. 卸下機箱蓋。
- 3. 識別主機板上的 PSWD 跳線。
- 4. 將 PSWD 跳線從主機板卸下。

■ 註: 當電腦不使用此跳線開機後, 將會停用 (清除) 現有的密碼。

5. 安裝機箱蓋。

■ 註: 如果您在安裝 PSWD 跳線之下指定新的系統及/或設定密碼, 在下次電腦開機時, 系統將會停用新 密碼。

- 6. 將電腦連接至電源插座,然後將電腦開機。
- 7. 關閉電腦,然後從電源插座拔下電源線。
- 8. 卸下機箱蓋。
- 9. 裝回主機板上的 PSWD 跳線。
- 10. 安裝機箱蓋。
- 11. 按照*拆裝電腦內部元件之後*中的程序進行操作。
- 12. 將電腦開機。
- 13. 移至系統設定,然後指定新的系統或設定密碼。請參閱*設定系統密碼*。

## <span id="page-34-0"></span>診斷

如果在使用電腦時遇到問題,請在聯絡 Dell 尋求技術協助之前,先執行 ePSA 診斷。執行診斷的目的在於不使 用其他設備來測試電腦的硬體,而不會有資料遺失的風險。如果您無法自行修正問題,維修和支援人員可使用 診斷結果以協助您解決此問題。

### 增強型預啟動系統評估 (ePSA) 診斷

ePSA 診斷 (又稱為系統診斷) 可執行完整的硬體檢查。ePSA 內嵌於 BIOS 可由 BIOS 內部啟動。內嵌系統診斷針 對特定裝置或裝置群組提供一組選項,可讓您:

- 自動執行測試或在互動模式
- 重複測試
- 顯示或儲存測試結果
- 完整地執行測試,並顯示其他測試選項,以提供有關故障裝置的額外資訊
- 檢視狀態訊息,通知您測試是否成功完成
- 檢視錯誤訊息,通知您在測試期間遇到的問題

警示: 使用系統診斷僅測試您的電腦。在其他電腦上使用此程式可能會導致結果無效或出現錯誤訊息。

■ 註: 特定裝置的某些測試可能需要使用者操作。請務必確定在執行診斷測試時, 您人在電腦終端前。

1. 將電腦開機。

- 2. 當電腦啟動時,請在出現 Dell 徽標後,按下 <F12> 鍵。
- 3. 在啟動選單畫面中,選擇 Diagnostics (診斷)選項。

Enhanced Pre-boot System Assessment (增強型預啟動系統評估) 視窗出現, 列出在電腦中偵測到的所有裝 置。開始對所有偵測到的裝置執行測試。

- 4. 如果您要對特定裝置執行診斷測試,按下 <Esc> 然後按一下 Yes (是) 以停止診斷測試。
- 5. 從左側窗格選擇裝置,然後按一下 Run Tests (執行測試)。
- 6. 如果發生任何問題,將會顯示錯誤代碼。 請記下錯誤代碼並與 Dell 公司聯絡。

4

## <span id="page-36-0"></span>技術規格

註: 提供的項目可能會因國家/地區而異。以下僅列出依法需隨附於電腦的零件規格。若要獲得更多有關電 **アンスの**<br>腦組態的資訊,請按一下**開始 → 說明及支援**,然後選擇選項以檢視有關電腦的資訊。

#### 表 8. 系統資訊

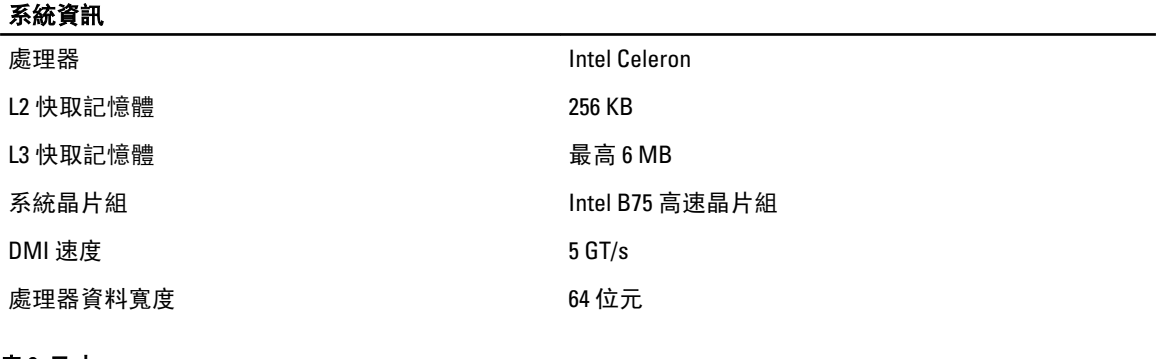

#### 表 9. 尺寸

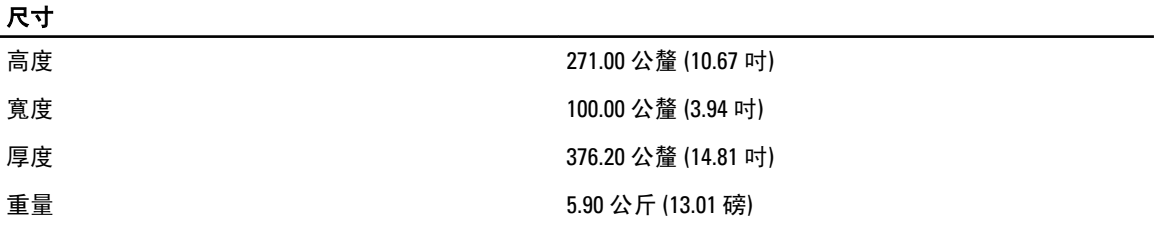

#### 表 10. 記憶體

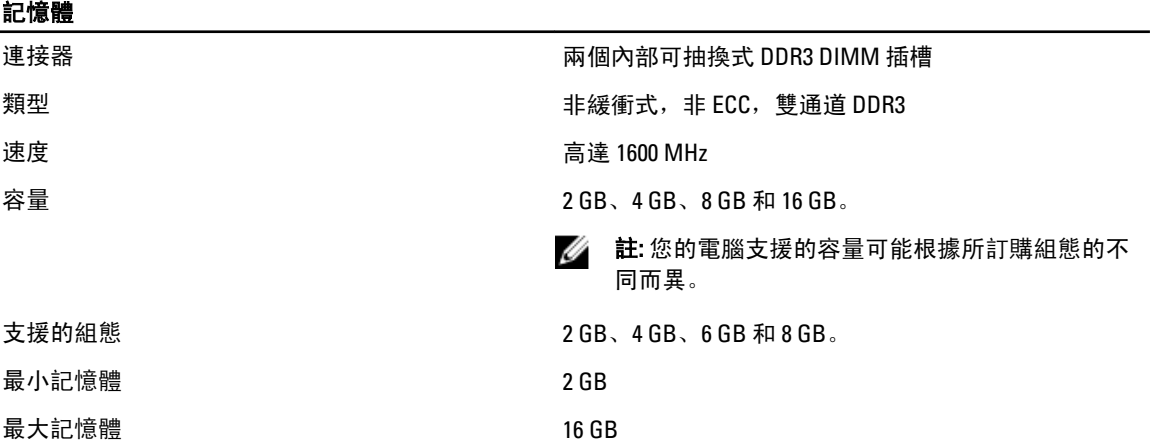

表 11. 影像卡

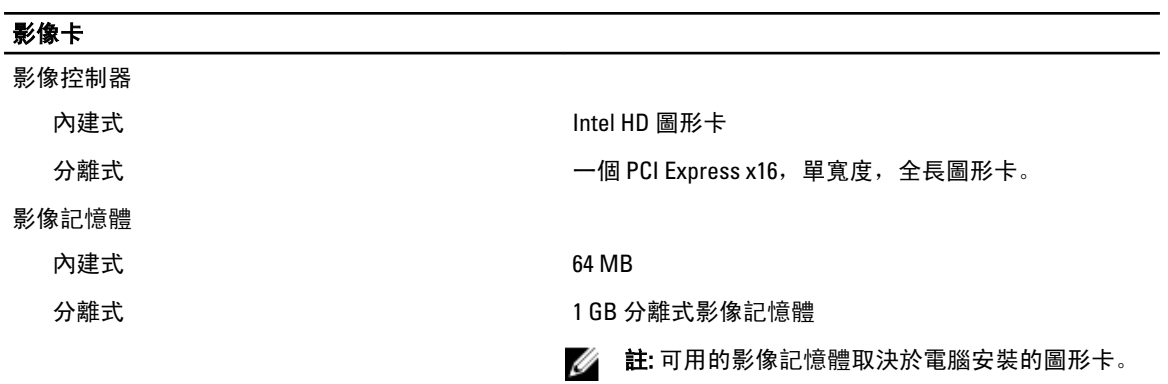

#### 表 12. 連接埠

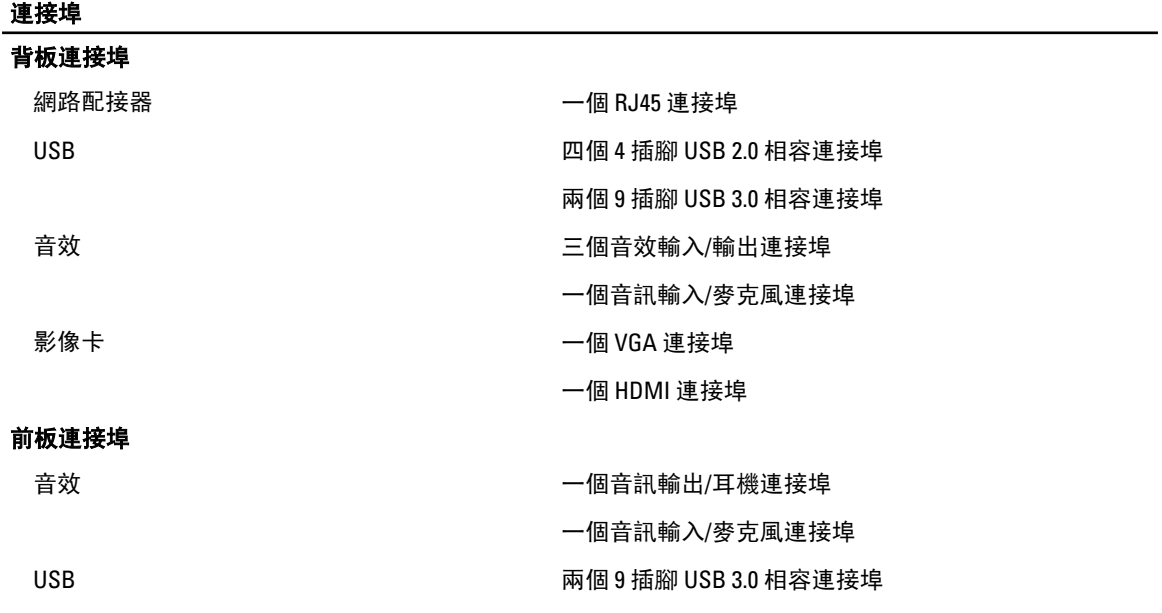

#### 表 13. 通訊

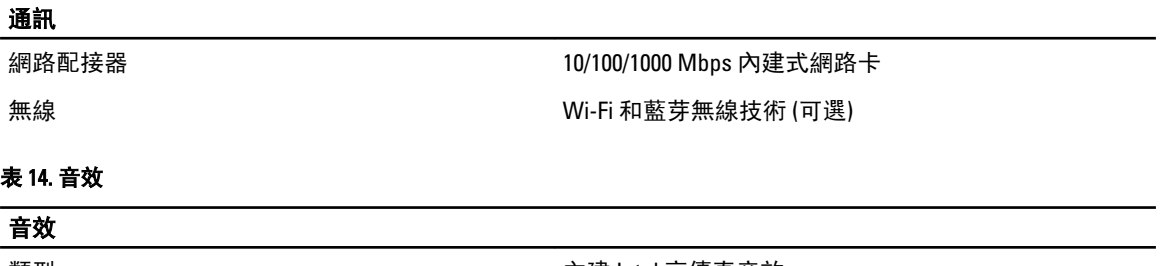

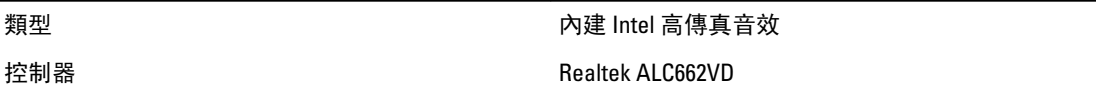

#### 表 15. 磁碟機

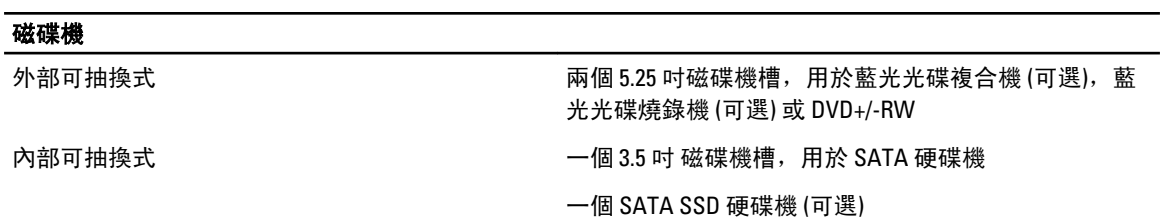

#### 表 16. 擴充匯流排

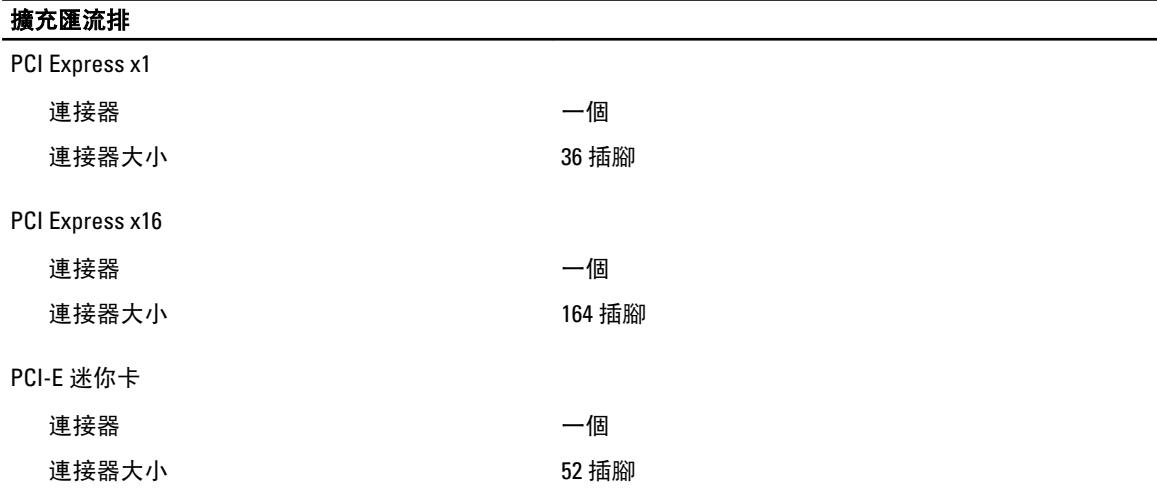

#### 表 17. 電源

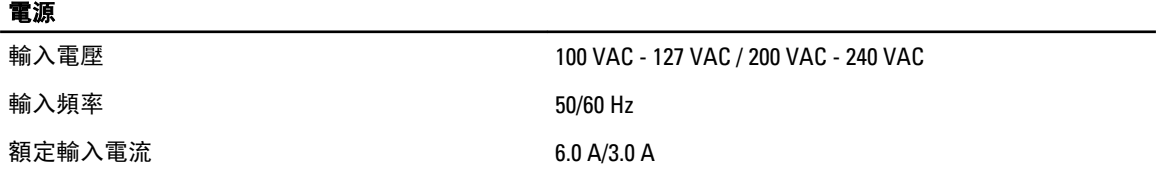

#### 表 18. 環境參數

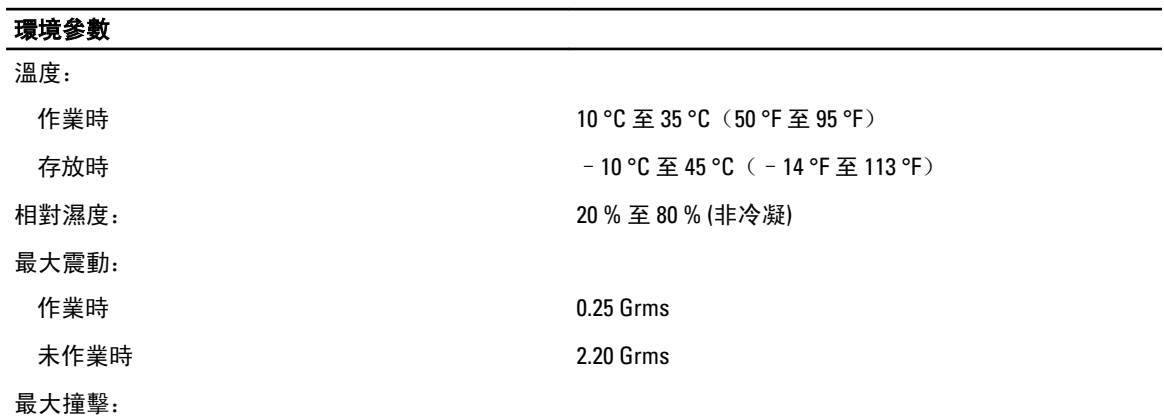

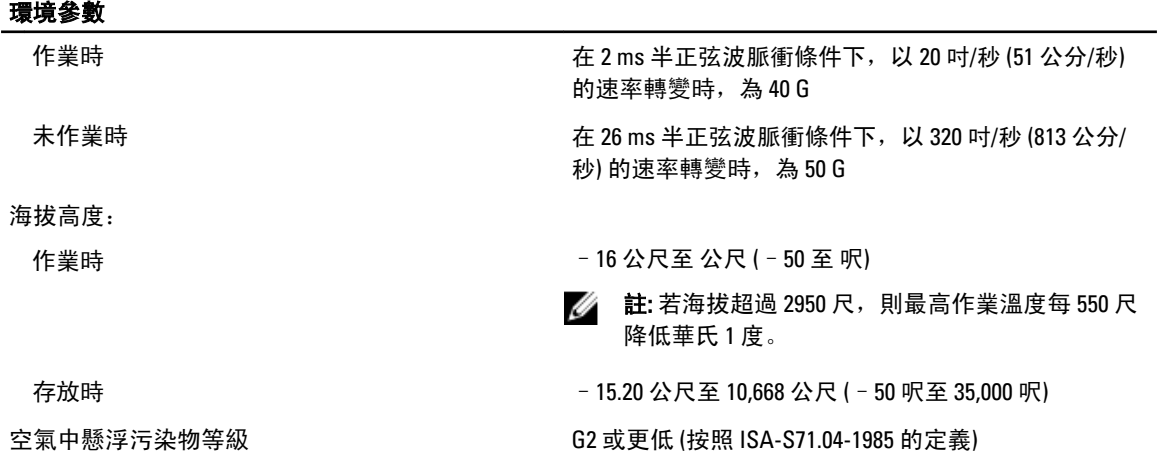

## <span id="page-40-0"></span>與 Dell 公司聯絡

註: 如果無法連線網際網路,則可以在購買發票、包裝單、帳單或 Dell 產品目錄中找到聯絡資訊。

Dell 提供多項線上和電話支援與服務選擇。服務的提供因國家/地區和產品而異,某些服務可能在您所在地區並 不提供。若因銷售、技術支援或客戶服務問題要與 Dell 聯絡:

- 1. 上網到 support.dell.com。
- 2. 選擇您的支援類別。
- 3. 如果您不是美國地區的客戶,請在 support.dell.com 網頁最下方選擇國家/地區代碼,或選擇 All (全部)查 看更多選擇。
- 4. 根據您的需求選擇適當的服務或支援連結。